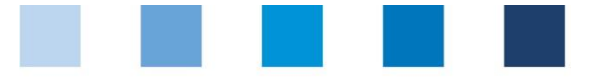

# Arbeitshilfe **Antibiotikadatenbank Funktionsübersicht für Tierärzte**

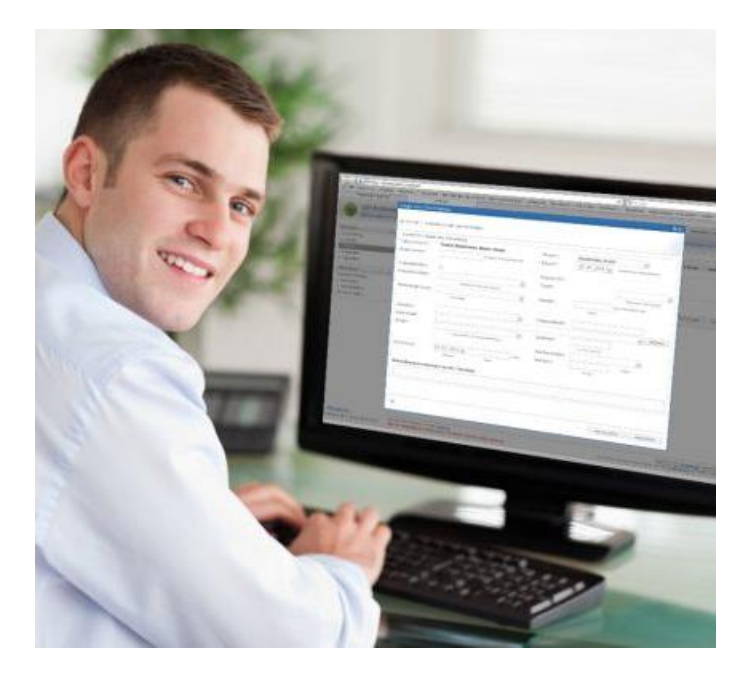

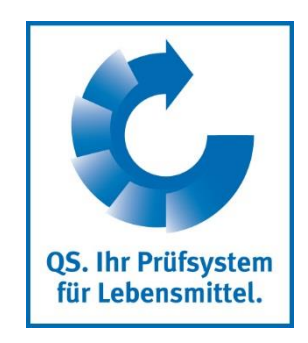

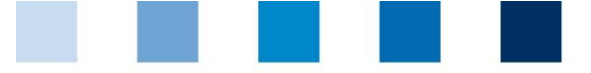

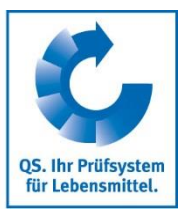

# **Inhaltsverzeichnis**

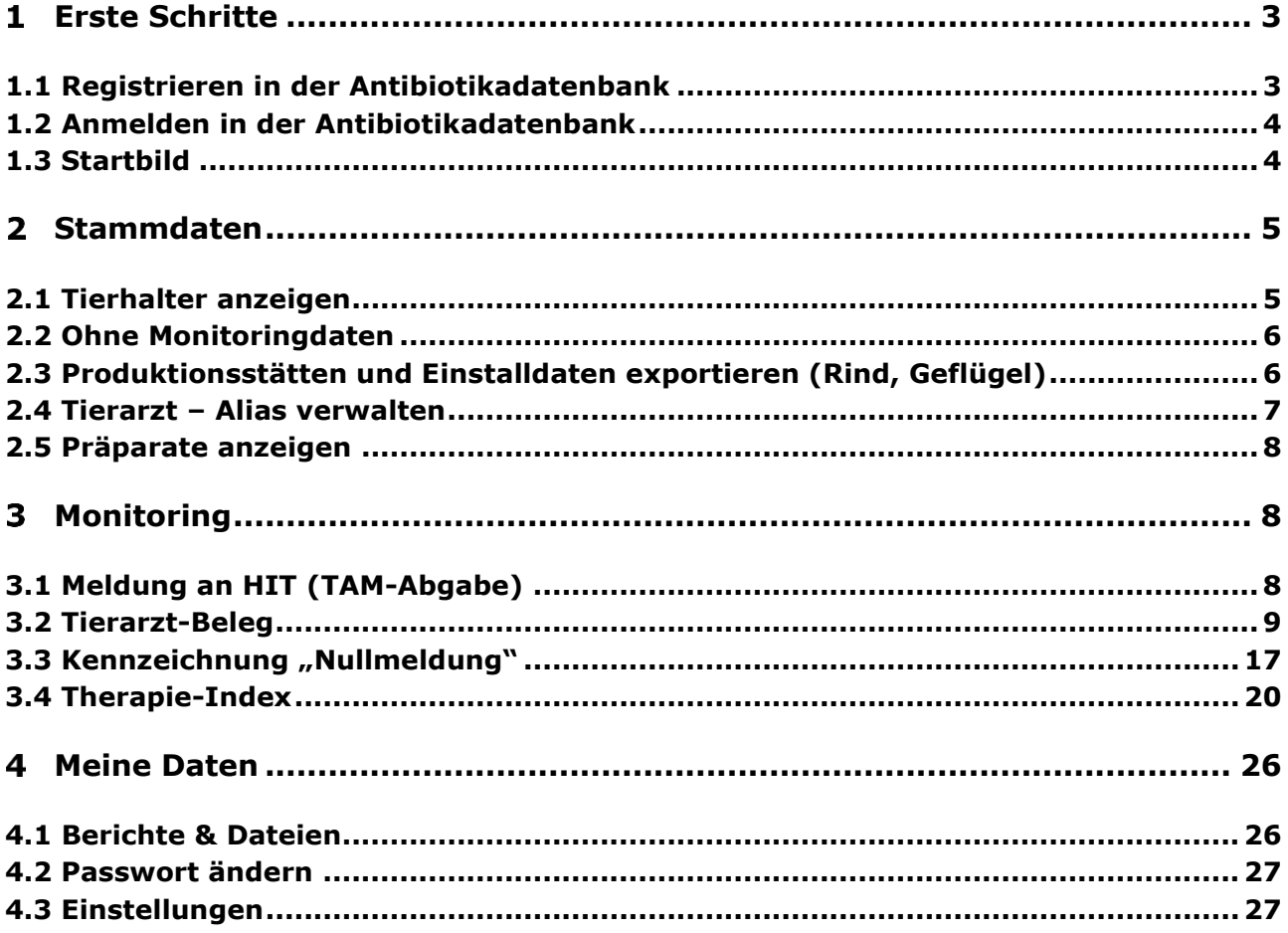

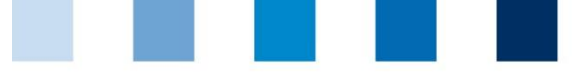

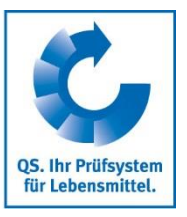

# <span id="page-2-0"></span>**Erste Schritte**

Die nachfolgende Arbeitshilfe ist eine Information zur Antibiotikadatenbank. Sie soll Tierärzten die Nutzung der Datenbank erleichtern.

# <span id="page-2-1"></span>**1.1 Registrieren in der Antibiotikadatenbank**

Unter dem Link **[www.vetproof.de](file://///SERVER1/Daten/2800%20Antibiotika-Monitoring/2800.6%20VetProof/Handbuch%20Vetproof/www.vetproof.de)** können Sie sich in der Antibiotikadatenbank registrieren.

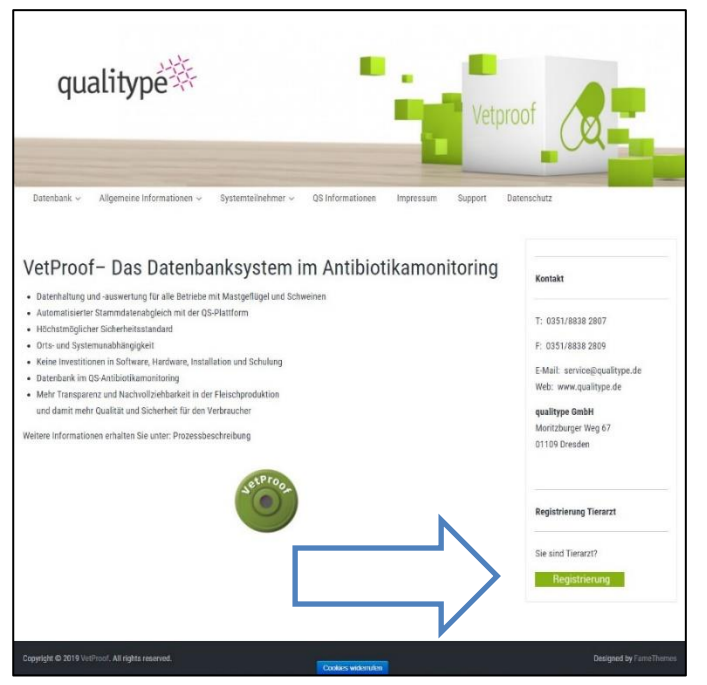

- $\left\vert \cdot \right\rangle$ Klicken Sie auf "Registrierung". Es öffnet sich folgendes Fenster:
- Füllen Sie das Formular aus. Die Pflichtangaben sind mit \* gekennzeichnet. Bestätigen Sie Ihre **The State** Eingaben mit | Absenden | .

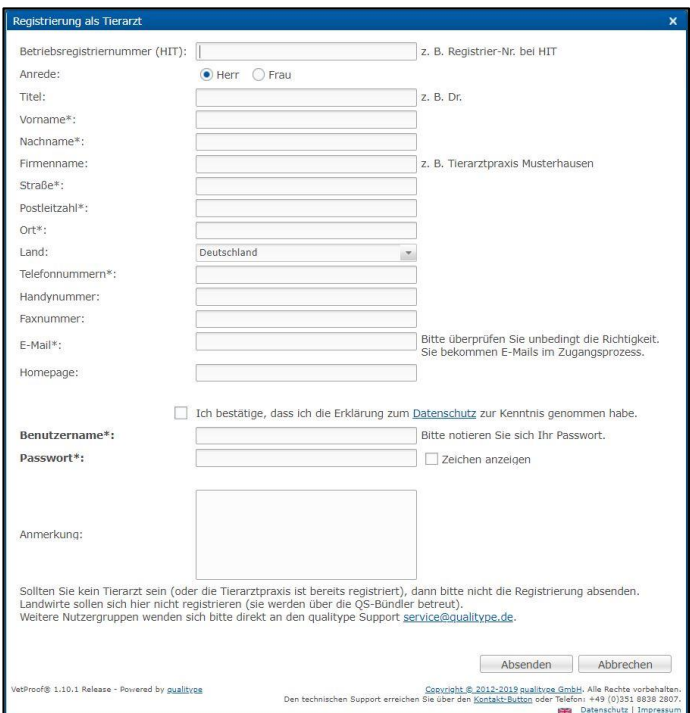

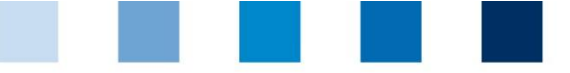

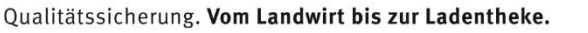

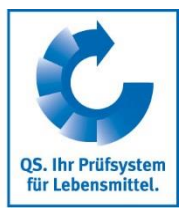

- Überprüfen Sie nun Ihre E-Mails unter der angegebenen E-Mailadresse. Sie haben eine Verpflichtungserklärung und eine Datenschutzerklärung erhalten.
- **Achtung!** Ihre Registrierung ist erst vollständig und Ihr Zugang wird erst aktiviert, wenn Sie die unterschriebene Verpflichtungserklärung an QS (Kontakt: Dr. Lena Friedrich, **lena.friedrich@q-s.de**, Fax: 0228 350 6816 271) und die unterschriebene Datenschutzerklärung an die qualitype GmbH (**service@qualitype.de**, Fax: 0351 8838 2809) zurückgesandt haben.

### <span id="page-3-0"></span>**1.2 Anmelden in der Antibiotikadatenbank**

- Unter dem Link **https://db.vetproof.de/vp/vetproof** können Sie sich in der Antibiotikadatenbank anmelden.
- Geben Sie zum Anmelden Benutzername und Passwort ein.

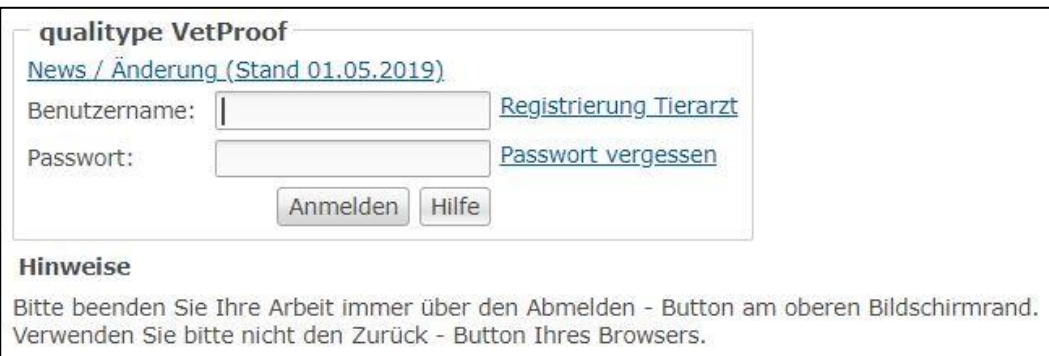

## <span id="page-3-1"></span>**1.3 Startbild**

 $\mathcal{L}_{\mathcal{A}}$ 

Dieses Bild sehen Sie direkt nach der Anmeldung:

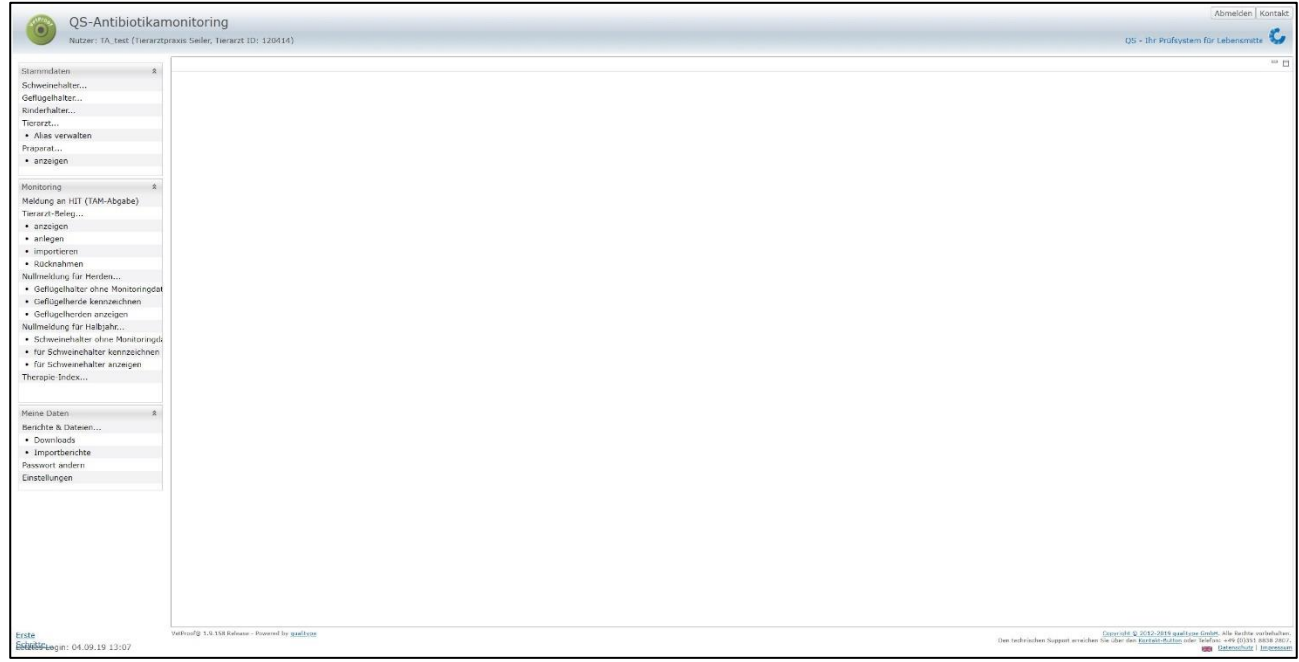

Über das Menü auf der linken Seite können Sie innerhalb der entsprechenden Rubrik (Stammdaten, Monitoring und Meine Daten) zur gewünschten Funktion gelangen.

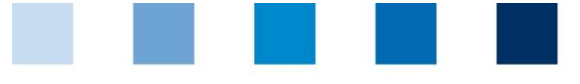

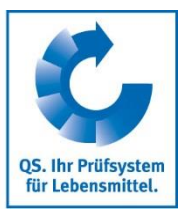

# <span id="page-4-0"></span>**Stammdaten**

## <span id="page-4-1"></span>**2.1 Tierhalter anzeigen**

### **Tierhalter anzeigen**

- Klicken Sie im Menü auf "Schweinehalter anzeigen", "Rinderhalter anzeigen" oder "Geflügelhalter anzeigen". Der Betriebsfilter (hier am Beispiel eines Schweinehalters) öffnet sich:
- Wählen Sie den Tierhalter direkt aus der Liste der Treffer durch Doppelklick aus oder suchen Sie ihn durch Eingabe der VVVO-Nummer oder des Namens, klicken Sie  $\sqrt{ }$  Anzeigen an und wählen Sie anschließend den Tierhalter mit Doppelklick aus.
	- Durch Klick auf **Herunterladen** haben Sie die Möglichkeit, eine Liste zu erhalten, die

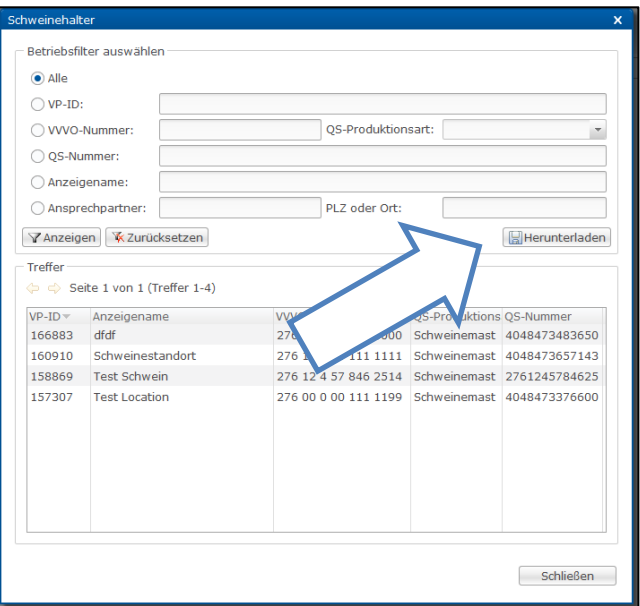

- alle Betriebe enthält, die Sie betreuen und für die Sie freigeschaltet wurden.
- Nach Auswahl des Betriebes öffnet sich das Fenster "Schweinehalter":

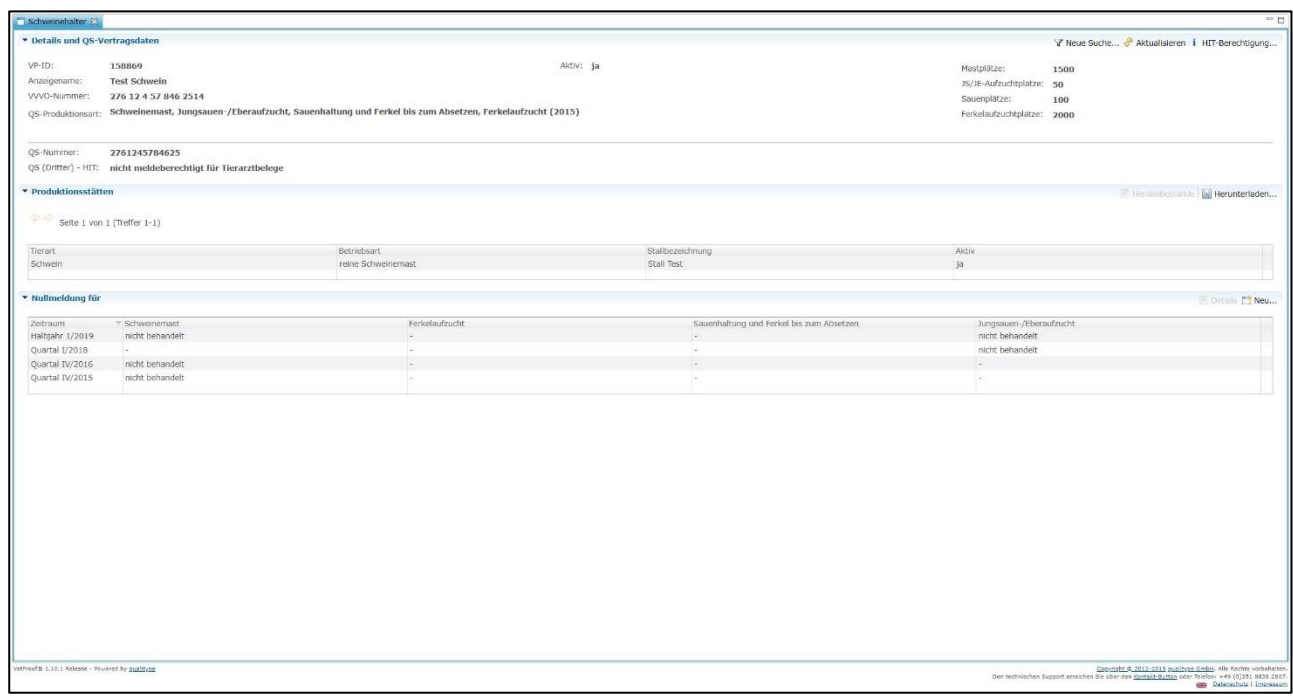

Folgende Funktionen stehen Ihnen zur Verfügung:

- Zeigt die hinterlegten Meldeberechtigungen für die Übersendung von *i* HIT-Berechtigung... Antibiotikadaten an die staatliche HIT-Tierarzneimittel-Datenbank (HIT-TAM).
- Weiterleitung zu den Produktionsstätten und hinterlegten Herden des  $\blacksquare$  Herdenbestände gewählten Betriebes.
- Herunterladen... Sie erhalten eine Tabelle der für den Betrieb hinterlegten Produktionsstätten.

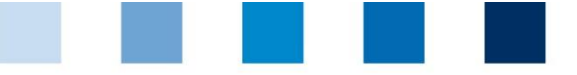

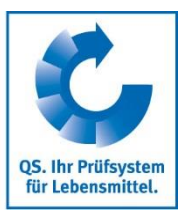

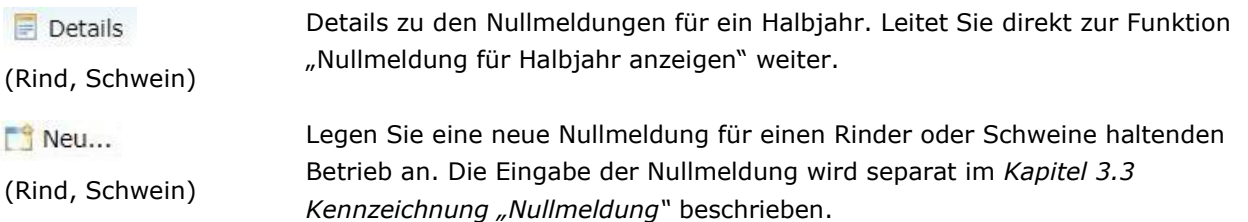

# <span id="page-5-0"></span>**2.2 Ohne Monitoringdaten**

- Die Funktion "Ohne Monitoringdaten" bietet Ihnen die Möglichkeit, sich eine Datei ausgeben zu lassen, in der alle von Ihnen betreuten Betriebe aufgelistet sind, denen Monitoringdaten fehlen.
- **E.** Es öffnet sich folgendes Fenster:

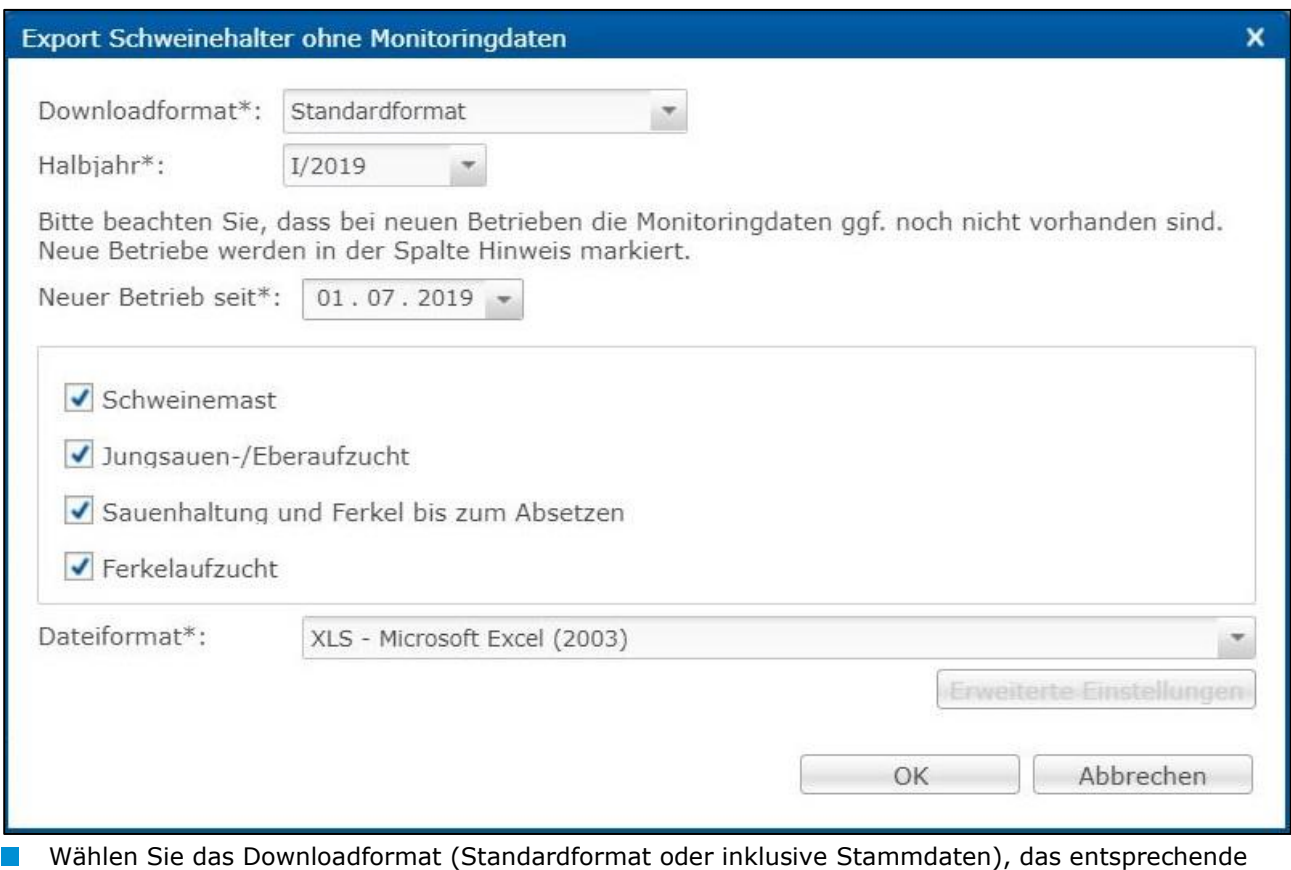

- Halbjahr, ab welchem Zeitpunkt neue Betriebe ausgewählt werden sollen, die Produktionsart und das Dateiformat (Excel-Datei oder csv-Datei). Im csv-Format haben Sie weitere Einstellungsmöglichkeiten. Bestätigen Sie Ihre Eingabe mit
- Die Datei wird erzeugt. Wählen Sie im nachfolgenden Fenster Ferunterladen | , um die Datei anzeigen zu lassen oder abzuspeichern.

# <span id="page-5-1"></span>**2.3 Produktionsstätten und Einstalldaten exportieren (Rind, Geflügel)**

Über "Produktionsstätten exportieren" können Sie sich eine Übersicht über die hinterlegten  $\mathcal{L}_{\text{max}}$ Produktionsstätten Ihrer betreuten Betriebe herunterladen. Sie haben über "Einschränkung" die Möglichkeit, sich aktuelle, archivierte oder alle Produktionsstätten ausgeben zu lassen. Zusätzlich können Sie als Dateiformat Excel oder csv wählen. Bestätigen Sie Ihre Auswahl mit ............................

> Arbeitshilfe **Antibiotikadatenbank – Funktionsübersicht für Tierärzte**

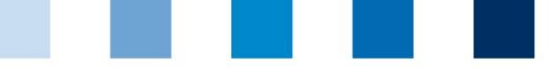

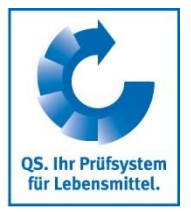

Die Datei wird erzeugt. Wählen Sie im nachfolgenden Fenster Herunterladen durch die Datei anzeigen zu lassen oder abzuspeichern.

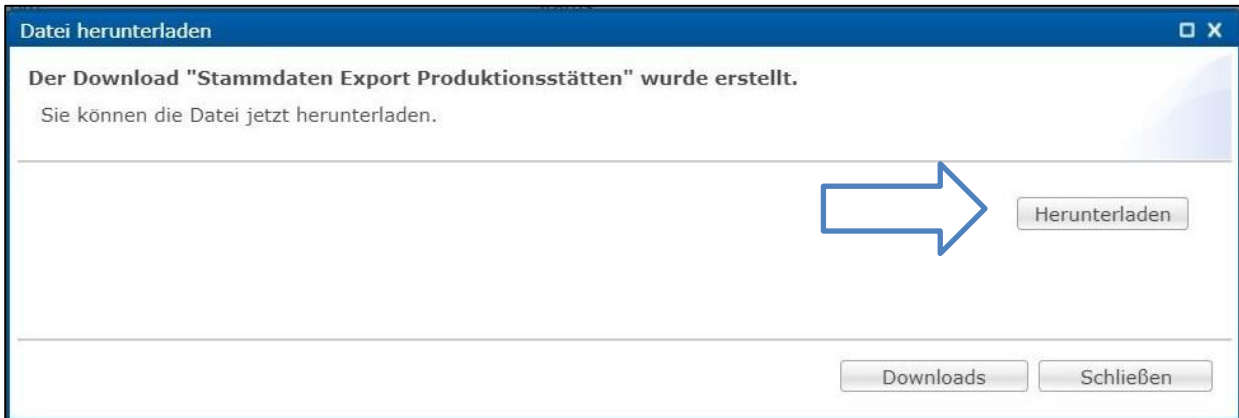

**Ebenso können Sie mit der Funktion "Einstalldaten exportieren" vorgehen. Hier haben Sie die** Möglichkeit, Ihre Einstalldaten in Hinblick auf einen bestimmten Zeitraum zu filtern.

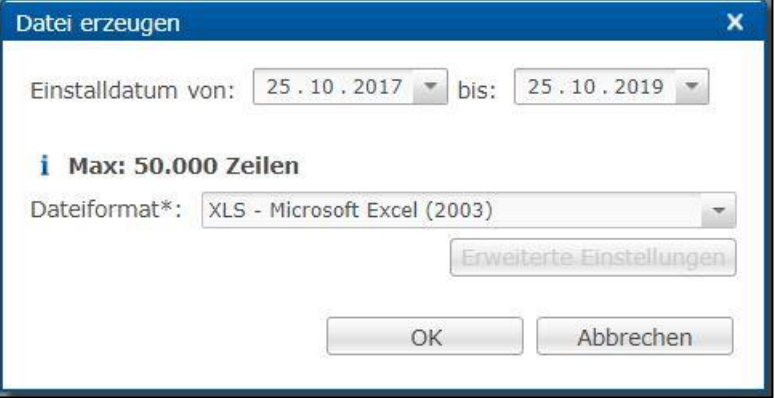

# <span id="page-6-0"></span>**2.4 Tierarzt – Alias verwalten**

■ Über die Funktion "Alias verwalten" können Sie den Alias der für Ihre Praxis hinterlegten Ansprechpartner bearbeiten – oder aber neue Ansprechpartner hinterlegen. Es öffnet sich folgendes Fenster:

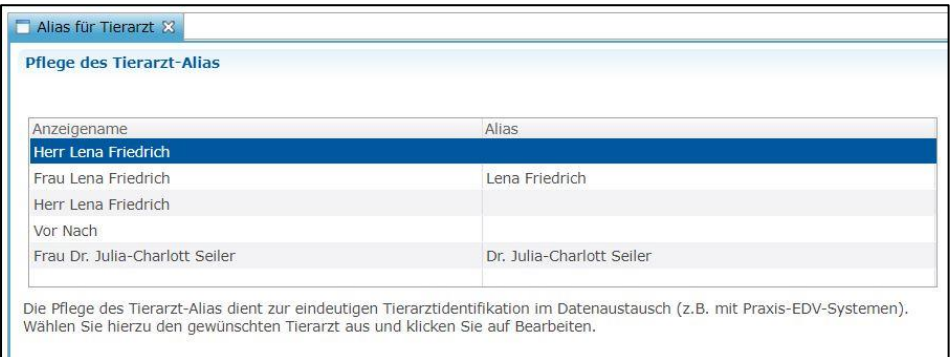

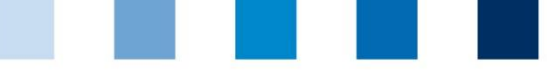

**OS. Ihr Prüfsystem** für Lebensmittel.

- Durch Auswahl eines Alias (blau hinterlegt) erhalten Sie folgende Bearbeitungsmöglichkeiten:
- Bearbeiten...

Bearbeiten eines hinterlegten Alias.

**Achtung!** Für den Austausch der Daten über eine Schnittstelle muss der in der Antibiotikadatenbank hinterlegte Alias mit dem Namen des Tierarztes in der Praxissoftware übereinstimmen.

Zurücksetzen eines hinterlegten Alias. X Zurücksetzen...

- **Mittels der Funktion**  $\begin{bmatrix} 1 \\ 3 \end{bmatrix}$  Neu... haben Sie die Möglichkeit, neue Ansprechpartner für Ihre Praxis zu hinterlegen. Es öffnet sich folgendes Fenster:
- **Füllen Sie das Formular aus.**
- Sollte der neue Ansprechpartner eigene Zugangsdaten zur Antibiotikadatenbank benötigen, setzen Sie in das entsprechende Kästchen einen Haken und vergeben Sie einen eigenen Benutzernamen und ein Passwort.
- Um Ansprechpartner zu entfernen oder Kontaktdaten zu ändern, treten Sie bitte mit der qualitype GmbH (**[service@qualitype.de](mailto:service@qualitype.de)**) oder QS (Kontakt: Dr. Lena Friedrich, **lena.friedrich@q-s.de**) in Kontakt.

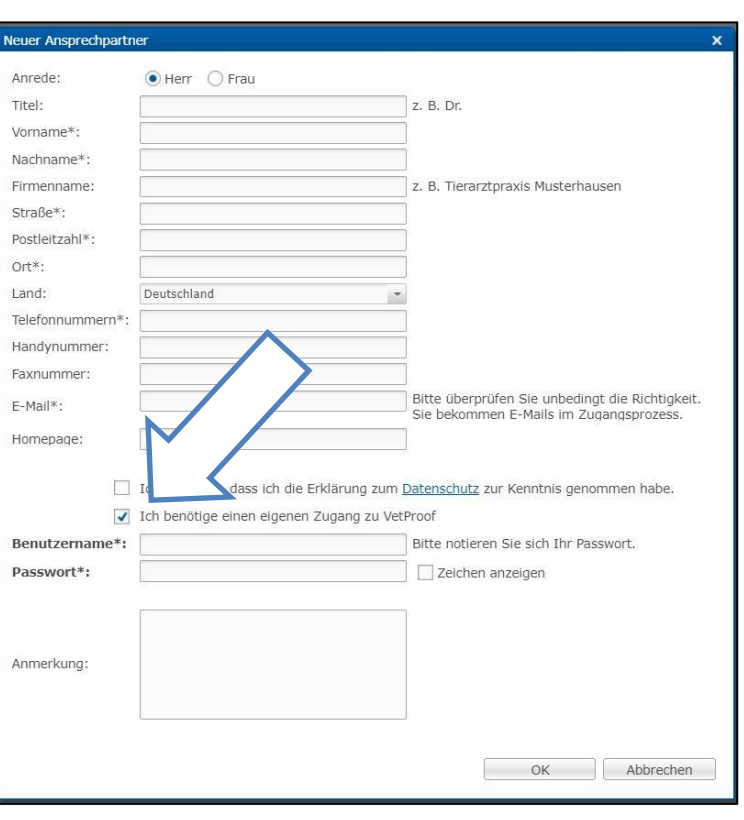

## <span id="page-7-0"></span>**2.5 Präparate anzeigen**

- **E.** Klicken Sie auf "Präparate anzeigen", um sich eine Auflistung der Präparate anzeigen zu lassen.
- Sie haben folgende Filtermöglichkeiten: "Alle Präparate mit Langzeitwirkung (LA)", "Alle sogenannten kritischen Antibiotika (KA)" oder nach dem Präparatenamen. Ebenfalls können Sie Ihre Suche auf Ihr Produktportfolio (länderspezifisch) einschränken.
- Klicken Sie auf  $\sqrt{X}$  Anzeigen , um sich Ihre Auswahl anzeigen zu lassen.
- Über den Pfeil können Sie die Seiten wechseln.

# <span id="page-7-1"></span>**3** Monitoring

## <span id="page-7-2"></span>**3.1 Meldung an HIT (TAM-Abgabe)**

- Der Menüpunkt "Meldung an HIT (TAM-Abgabe)" gibt Ihnen eine Übersicht über die für die HIT relevanten Daten aus den Tierarzt-Belegen in der Antibiotikadatenbank.
- **Es bestehen folgende Filtermöglichkeiten:** 
	- Tierhalter auswählen: Klicken Sie auf die Lupe  $\mathbb Q$  hinter Tierhalter, der Betriebsfilter öffnet sich. Wählen Sie den Tierhalter direkt aus der Liste der Treffer durch Doppelklick aus oder geben Sie

Arbeitshilfe **Antibiotikadatenbank – Funktionsübersicht für Tierärzte**

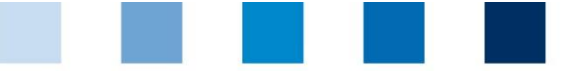

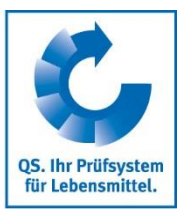

die VVVO-Nummer oder den Namen im Suchfeld ein, klicken Sie an und wählen Sie den Tierhalter mit Doppelklick aus.

Weitere Filtermöglichkeiten: Datum, Belegnummer, Betriebszweig etc.

Klicken Sie auf  $\nabla$  Anzeigen , um sich Ihre Auswahl anzeigen zu lassen. Über die Funktion **W** Herunterladen... werden Ihnen die Tierarzt-Belege als Excel- oder csv-Datei zur Verfügung gestellt.

### **Weitere Funktionen sind:**

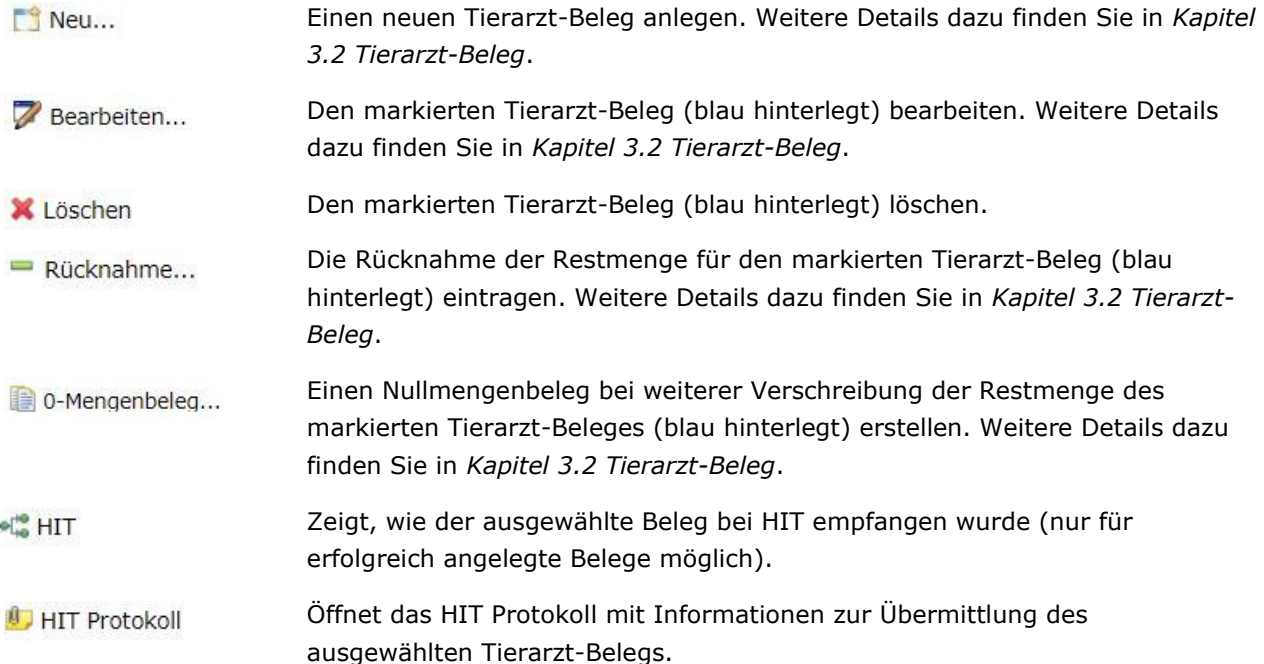

# <span id="page-8-0"></span>**3.2 Tierarzt-Beleg**

### **Anzeigen**

l a

Klicken Sie im Menü "Tierarzt-Beleg" auf "anzeigen". Das Fenster "Tierarzt-Belege" öffnet sich:  $\mathbf{r}$ 

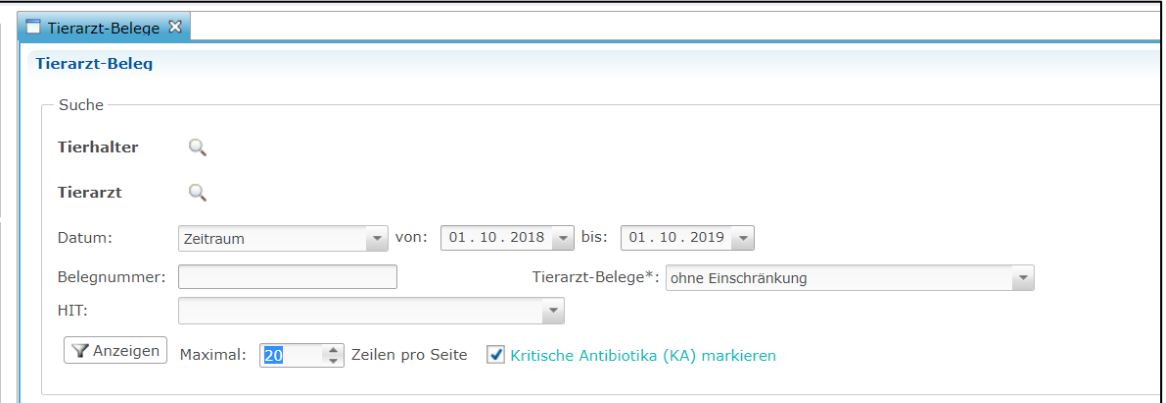

Die Filtermöglichkeiten entsprechen denen aus dem *Kapitel 3.1 Meldung an HIT (TAM-Abgabe)*. Zusätzlich stehen Ihnen ein Filter "Tierarzt-Beleg" (z.B. filtern nach Tierarzt-Belegen mit Tierzahl = 0) und ein Filter "HIT" (z.B. Fehler bei Übermittlung) zur Verfügung. Die verfügbaren Funktionen entsprechen ebenfalls denen aus *Kapitel 3.1 Meldung an HIT (TAM-Abgabe)* und werden im Folgenden im Detail dargestellt. Zusätzlich steht eine Funktion zur Verwaltung von Beleg-Dubletten zur Verfügung ( Dubletten ).

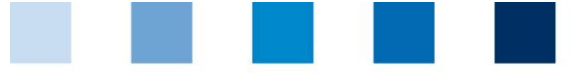

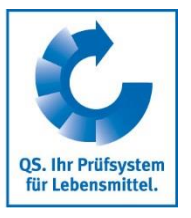

*Neu*

■ Über die Schaltfläche **kännen Sie einen neuen Tierarzt-Beleg anlegen. Es öffnet sich** folgendes Fenster:

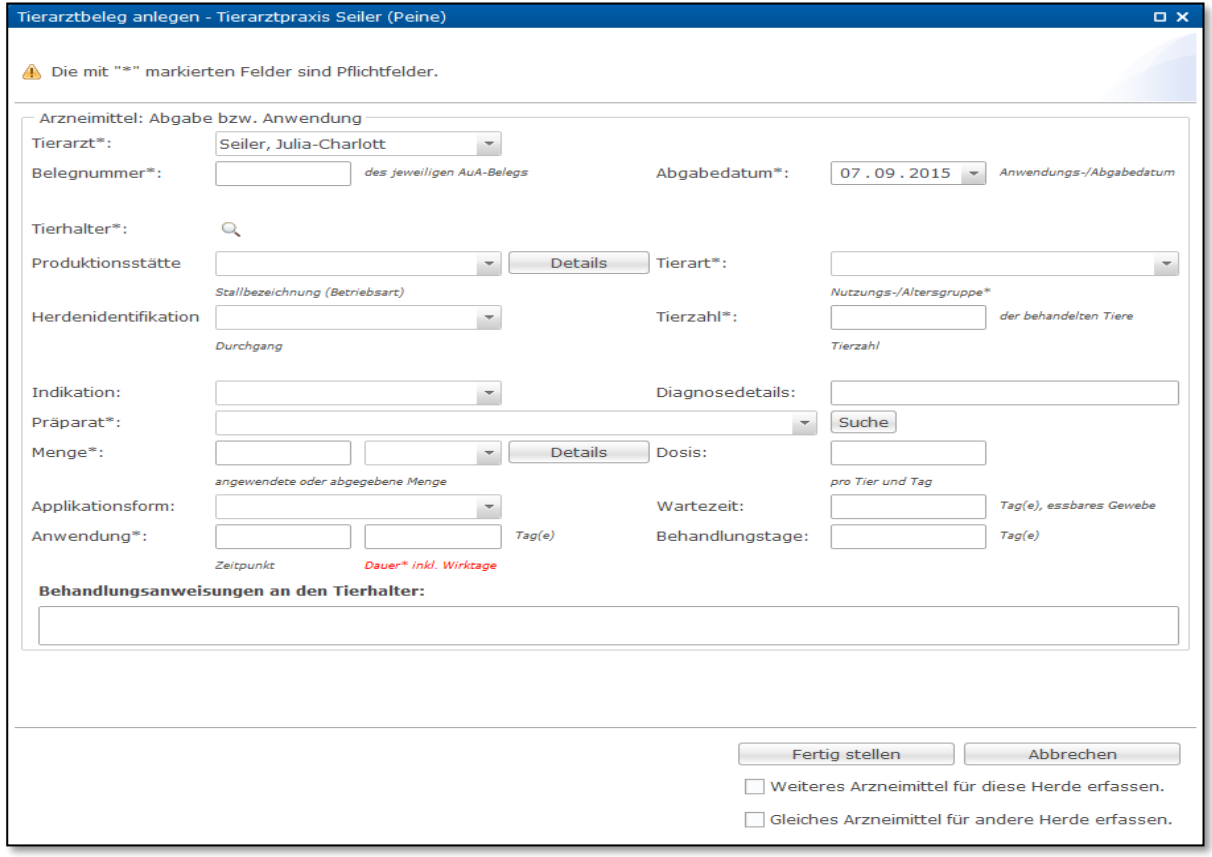

- Alle Felder werden nachfolgend näher erläutert. Die mit \* gekennzeichnete Felder sind Pflichtfelder:
	- **\*Tierarzt**: Wenn mehrere tierärztliche Ansprechpartner für Ihre Tierarztpraxis angelegt sind, können Sie den Tierarzt im Drop-down-Menü neben dem Feld "Tierarzt" auswählen. Die Angabe ist für die Rückverfolgbarkeit der Verschreibungen innerhalb der Praxis maßgeblich.
		- o **Achtung!** Eine aktive Eingabe von Text ist in allen Drop-down-Menüs nicht möglich, es können nur die hinterlegten Angaben ausgewählt werden.
	- \*Belegnummer: Geben Sie die Belegnummer des Tierarzt-Beleges in das Feld "Belegnummer" ein, damit die Zuordnung des Datenbankeintrages zum Tierarzt-Beleg der Praxis gewährleistet werden kann.
	- **\*Abgabedatum**: Als Abgabedatum ist das aktuelle Tagesdatum voreingestellt. Sie können das Datum im Drop-down-Menü neben dem Feld "Abgabedatum" ändern. Ein Datum, das in der Zukunft liegt, kann nicht angegeben werden. Tragen Sie das Datum in folgender Form ein: TT.MM.JJJJ.
	- **\*Tierhalter**: Klicken Sie auf die Lupe **C**hinter Tierhalter, der Betriebsfilter öffnet sich. Wählen Sie den gewünschten Betrieb direkt aus der Liste der Treffer durch Doppelklick aus oder geben Sie die VVVO-Nummer oder den Namen im Suchfeld ein, klicken Sie **Tanzeigen** an und wählen Sie den Betrieb mit Doppelklick aus.

Arbeitshilfe **Antibiotikadatenbank – Funktionsübersicht für Tierärzte**

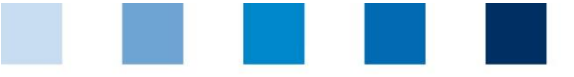

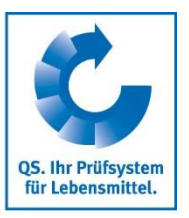

- **\*Produktionsstätte und Herdenidentifikation**: Sind Produktionsstätten und Herdenidentifikationen für den gewählten Betrieb hinterlegt (für Geflügel haltende Betriebe verpflichtend, für Rinder und Schweine haltende Betriebe freiwillig), können Sie die Produktionsstätte und Herde über die jeweiligen Drop-down-Menüs hinter den Feldern auswählen.
	- o **Achtung!** Die Auswahl einer Produktionsstätte ist bei der Erstellung eines Tierarzt-Beleges für Geflügel haltende Betriebe verpflichtend.
- **\*Tierart**: Die Tierart wird durch Auswahl des Betriebs hinterlegt. Die Nutzungs- bzw. Altersgruppe können Sie über das Drop-down-Menü im Feld hinter der Tierart auswählen.
- **\*Tierzahl**: Geben Sie hier die Zahl der behandelten Tiere ein.
- **Indikation**: Im Feld "Indikation" können Sie das erkrankte Organsystem auswählen.
- **Diagnosedetails**: Details zur Diagnose können Sie in diesem Feld als Freitext eingetragen.
- **\*Präparat**: Wählen Sie das angewendete oder abgegebene Präparat aus der Liste im Dropdown-Menü aus. Scrollen Sie dazu durch das Menü und klicken Sie das Präparat an, rufen Sie das Drop-down-Menü auf, geben Sie den Anfangsbuchstaben des Präparates ein und klicken Sie das Präparat an oder nutzen Sie die suche . Sie haben folgende Filtermöglichkeiten: "Alle Präparate mit Langzeitwirkung (LA)", "Alle sogenannten kritischen Antibiotika (KA)" oder nach dem Präparatenamen. Ebenfalls können Sie Ihre Suche auf Ihr Produktportfolio (länderspezifisch) einschränken. Bestätigen Sie Ihre Auswahl mit **TAnzeigen** 
	- o **Achtung!** Sollten Sie das gewünschte Präparat nicht finden, treten Sie bitte mit der qualitype GmbH (**[service@qualitype.de](mailto:service@qualitype.de)**) oder QS (Kontakt: Dr. Lena Friedrich, **lena.friedrich@q-s.de**) in Kontakt.
- **\*Menge**: Geben Sie in das erste Feld neben "Menge" die Menge des abgegebenen oder angewendeten Medikaments ein. Tragen Sie in dieses Feld nur die Zahl ein (z.B. 100) ein und wählen Sie die Einheit (z.B. ml, g oder kg) im Drop-down-Menü des nächsten Feldes aus.
	- o Über können Sie weitere Angaben zum Präparat machen (z.B. die Charge). Ebenso bekommen Sie hier die Zulassungsnummer angezeigt. Nutzen Sie den Abgleich der Zulassungsnummer, um sicherzustellen, dass Sie bei beispielsweise mehreren Neomycinsulfat-Präparaten das wirklich von Ihnen eingesetzte oder abgegebene Präparat auswählen. Beenden Sie Ihre Eingabe mit .
- **Dosis**: Die Dosis wird als Menge pro Tier und Tag angegeben. Tragen Sie in dieses Feld nur eine Zahl ein; die Einheit entspricht der für die Menge ausgewählten Einheit. Wenn Sie beispielsweise als Menge 1000 g angegeben haben, dann geben Sie die Dosis ebenfalls in g pro Tier und Tag an.
- **Applikationsform**: Sie können die Applikationsform im Drop-down-Menü auswählen.
- **Wartezeit**: Die Wartezeit in Tagen kann als Zahl eingegeben werden.
- **\*Anwendung**: Zur Anwendung gibt es zwei Felder:
	- $\circ$  1. Eingabefeld "Zeitpunkt": Hier tragen Sie das Datum der ersten Anwendung ein; aber nur dann, wenn es sich vom Abgabedatum unterscheidet. Sind Anwendungsdatum und Abgabedatum identisch, lassen Sie dieses Feld bitte leer.
	- o 2. Eingabefeld "Dauer inkl. Wirktage": Hier geben Sie die Behandlungsdauer in Tagen inklusive der Wirktage an. Bitte tragen Sie in diesem Feld nur eine Zahl ein, keine Buchstaben.

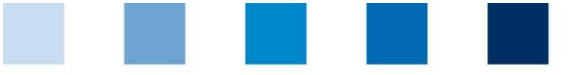

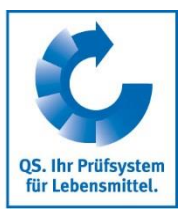

#### Beispiel 1:

Ein Präparat wird einmal täglich an drei aufeinander folgenden Tagen angewendet, die Anwendungsdauer inklusive Wirktage beträgt also drei Tage.

Beispiel 2:

Ein Präparat wird zweimal im Abstand von 48 Stunden angewendet, die Anwendungsdauer inklusive Wirktage beträgt somit vier Tage.

- **Behandlungstage**: Dieses Feld gibt Ihnen noch einmal die Möglichkeit, die Anzahl der Tage  $\sim$  100  $\mu$ anzugeben, an denen die Tiere behandelt werden (exklusive Wirkdauer).
- $\sim$  10  $\,$ **Behandlungsanweisungen an den Tierhalter***:* In diesem Feld können Sie Behandlungsanweisungen an den Tierhalter als Freitext eingeben.
- **Weiteres Arzneimittel für diese Herde erfassen**: Durch Auswahl dieser Funktion können Sie  $\| \cdot \|$ für die gleiche Herde bzw. den gleichen Betrieb ein weiteres Arzneimittel erfassen – ohne diesen erneut auswählen zu müssen. Wählen Sie das Feld aus, bevor Sie auf Fertigstellen klicken.
- **Gleiches Arzneimittel für eine andere Herde erfassen**: Ebenso können Sie das gleiche Arzneimittel für eine andere Herde erfassen – ohne alle Angaben erneut tätigen zu müssen.
- Beenden Sie Ihre Eingaben mit Fertigstellen . Wenn Eingaben fehlen oder Felder fehlerhaft ausgefüllt wurden, bleibt das Fenster geöffnet und Sie erhalten entsprechende Hinweise auf fehlende oder fehlerhafte Eingaben. Sind alle Felder korrekt ausgefüllt, schließt sich das Fenster und der Eintrag wird automatisch in die Datenbank übertragen. Sie gelangen wieder zur Seite "Tierarzt-Beleg anzeigen", die Ihnen eine Übersicht über die letzten Einträge bietet.

#### *Bearbeiten*

Wählen Sie den zu bearbeitenden Tierarzt-Beleg (blau hinterlegt) und klicken Sie auf 7 Bearbeiten... Das folgende Fenster öffnet sich:

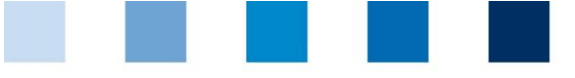

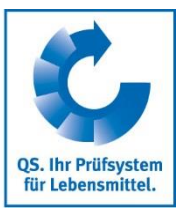

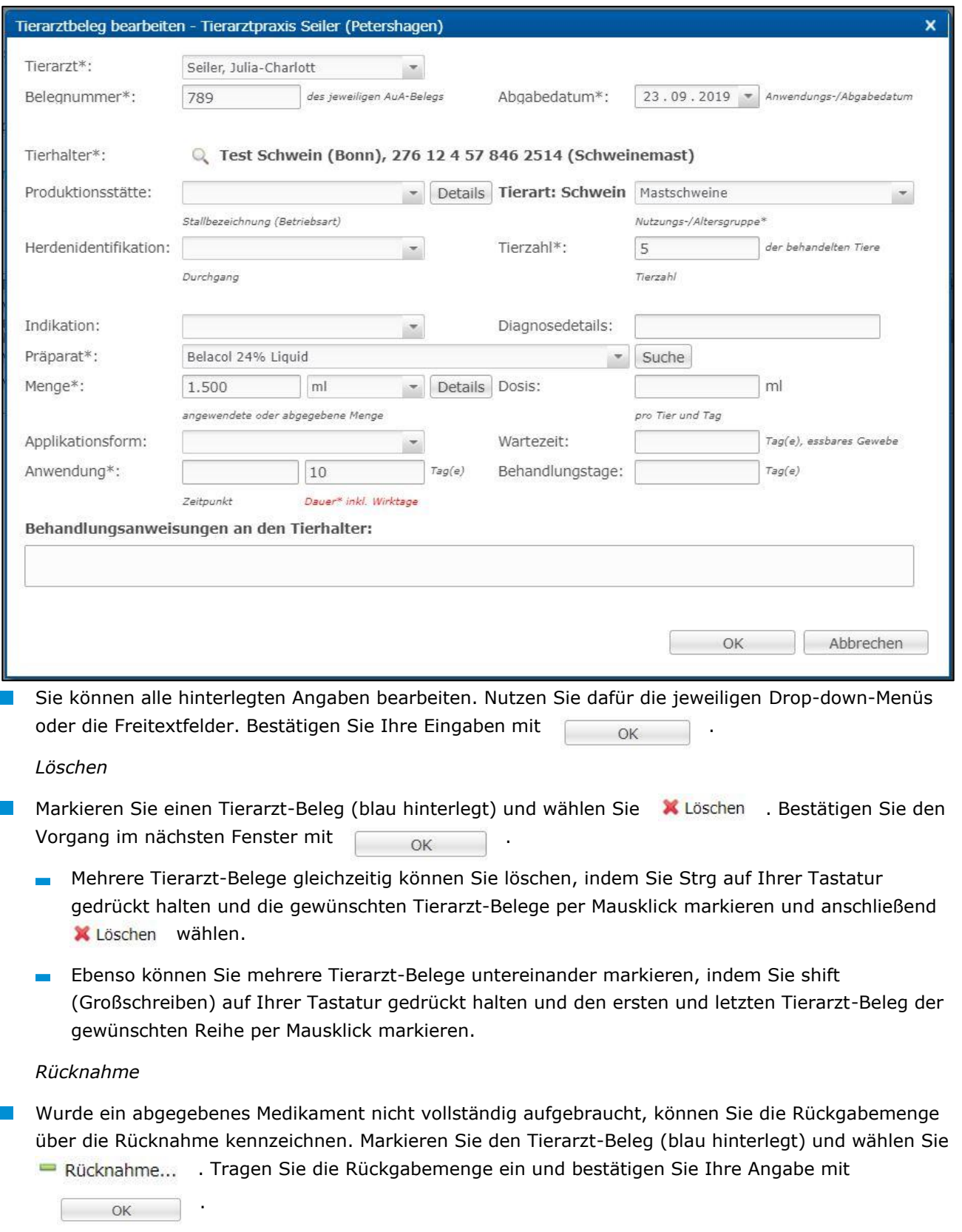

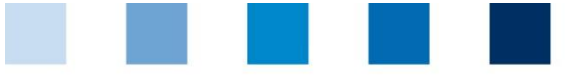

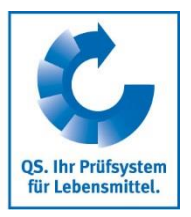

### *0-Mengenbeleg*

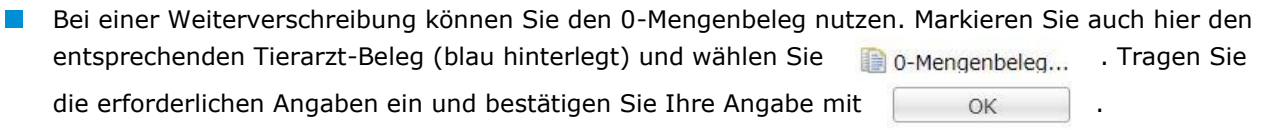

#### *Dubletten*

- Um sich Beleg-Dubletten anzeigen zu lassen, setzen Sie in der Filterfunktion ein Häkchen bei "Dubletten markieren" und klicken anschließend auf **Franzeigen** . Bitte haben Sie nun einen Moment Geduld. Es werden alle Dubletten identifiziert und farblich (gelb) markiert.
- **Sie können alle Dubletten gleichzeitig löschen, indem Sie in der oberen Zeile auf "Dubletten" klicken.** Markierte Dubletten sind nicht mehr gelb, sondern grau hinterlegt.
- Klicken Sie nun in der oberen Zeile auf X Löschen , um alle markierten Dubletten zu entfernen.

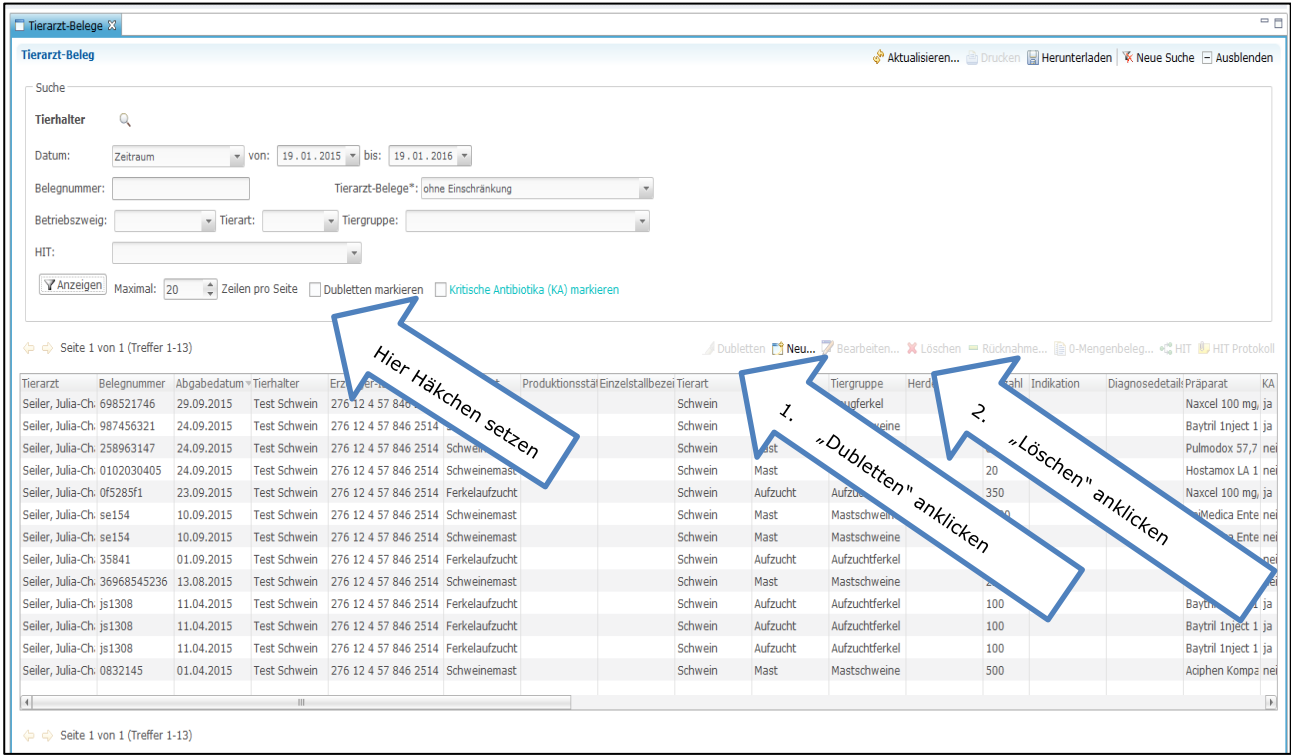

### **Anlegen**

**Klicken Sie im Menü "Tierarzt-Beleg" auf "anlegen". Das Fenster "Tierarzt-Beleg anlegen" öffnet sich.** Alle weiteren Details entnehmen Sie bitte dem vorhergehenden Abschnitt unter "Neu".

#### **Importieren**

- Sie haben die Möglichkeit, Ihre Tierarzt-Belege gesammelt als csv-Datei hochzuladen.
- Stellen Sie dafür im Vorfeld sicher, dass die Grundvoraussetzungen für eine fehlerfreie Datenübertragung gegeben sind. Dies bedeutet, dass die Stammdaten der Tierhalter korrekt angelegt sind und die Freischaltung zwischen Tierhalter und Tierarzt getätigt worden ist.
- Um sich eine Vorlage zur Eingabe von Tierarzt-Belegen zu erzeugen, geben Sie ein paar Datensätze von Hand über "Tierarzt-Beleg anlegen" ein (Details unter "Tierarzt-Beleg anzeigen, Neu").

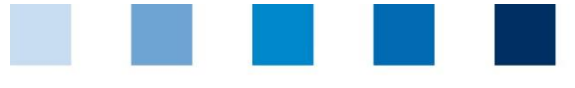

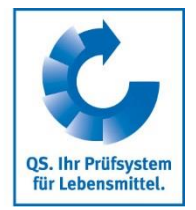

■ Gehen Sie auf anschließend auf "Tierarzt-Beleg anzeigen" und klicken Sie in der oberen Leiste auf Herunterladen... .

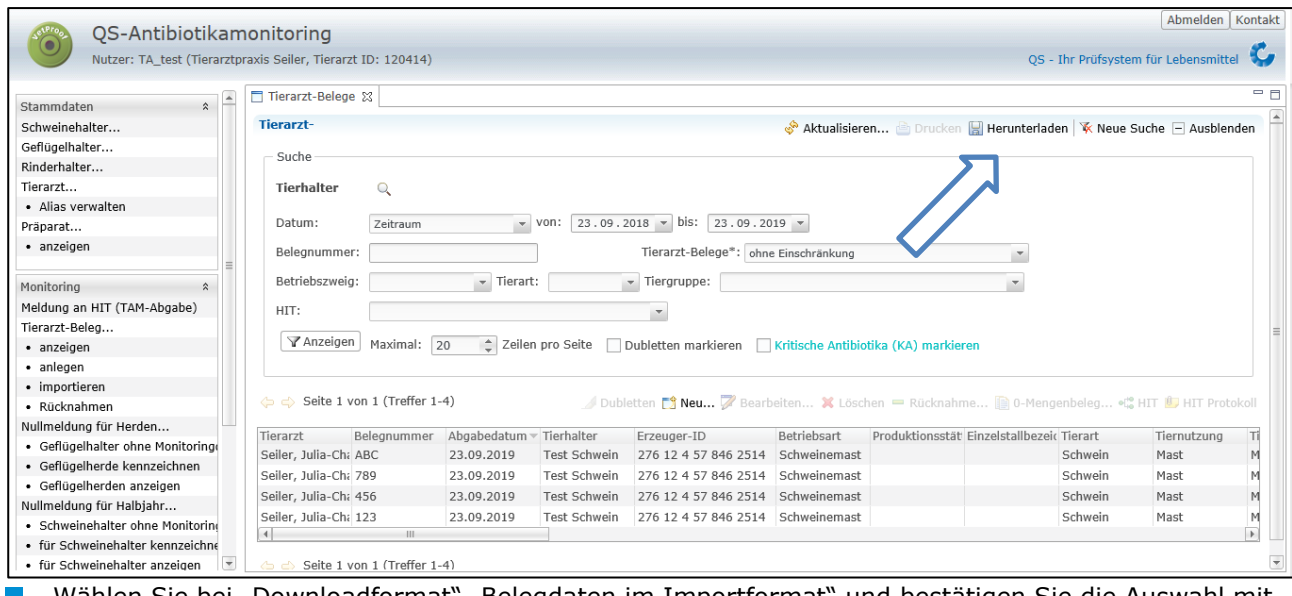

Wählen Sie bei "Downloadformat" "Belegdaten im Importformat" und bestätigen Sie die Auswahl mit

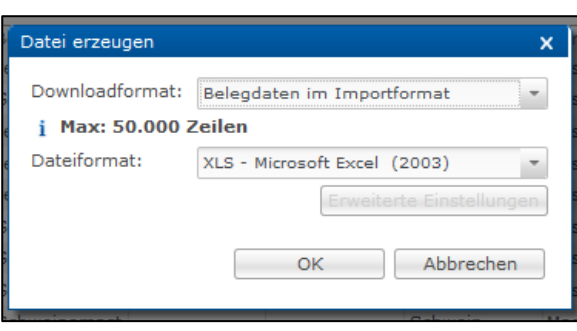

OK.

Die Datei wird erzeugt. Wählen Sie im nachfolgenden Fenster | Herunterladen | , um die Datei anzeigen zu lassen oder abzuspeichern.

- Die bereits eingegebenen Daten können Sie nun löschen (Details unter "Tierarzt-Beleg anzeigen, Löschen") und das Dokument als Vorlage verwenden. Geben Sie in die erstellte Vorlage Ihre Tierarzt-Belege ein. Eine Erläuterung der einzelnen Felder finden Sie auf **[www.q-s.de](http://www.q-s.de/)** (Datenschlüssel Rind, Schwein, Geflügel).
- **Speichern Sie die Datei zum Hochladen im csv-Format** ab. Gehen Sie dazu in Excel auf "Speichern unter" und wählen bei Dateityp "csv (Trennzeichen-getrennt)" aus.
- **N** Wählen Sie anschließend die Funktion "Tierarzt-Belege importieren". Es öffnet sich folgendes Fenster:

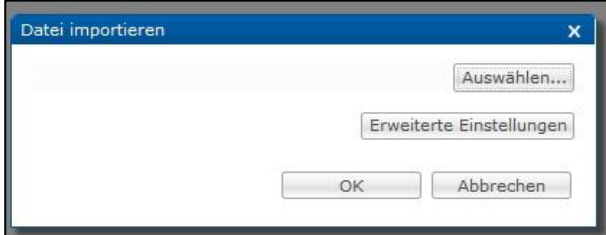

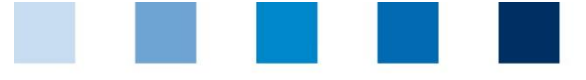

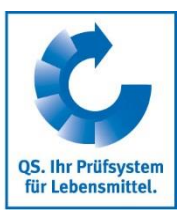

#### Klicken Sie | Auswählen... | an. Folgendes Fenster erscheint:

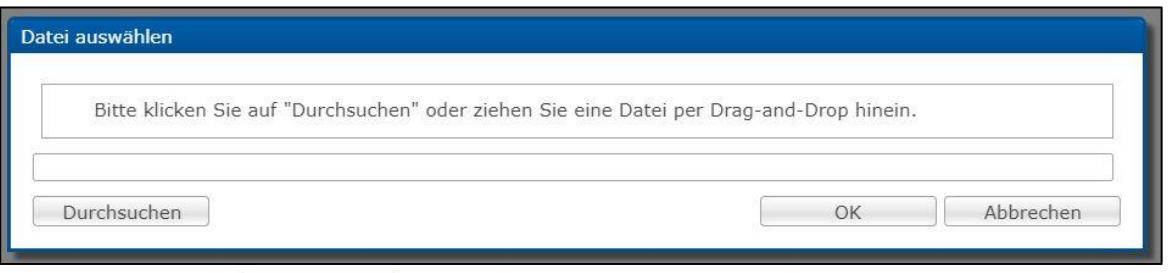

- **Klicken Sie auf Durchsuchen und wählen Sie im neuen Fenster die Datei von Ihrem PC aus oder** ziehen Sie die Datei per Drag-and-Drop in das angezeigte Fenster.
- Nach der Bestätigung mit werden die Daten in die Datenbank importiert. Bei erfolgreichem Start des Imports öffnet sich folgendes Fenster:

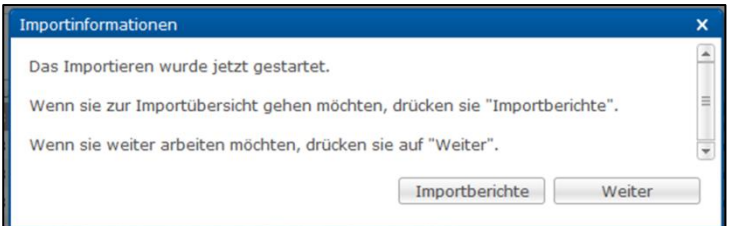

Erläuterungen zu den Importberichten finden Sie im *Kapitel 4.1 Berichte & Dateien*, Unterpunkt "Importberichte".

*Automatisierte Datenübertragung über eine Schnittstelle*

- Es wurde eine Schnittstelle programmiert, die eine automatische Datenübertragung aus Praxisverwaltungsprogrammen in die Antibiotikadatenbank ermöglicht.
	- **Achtung!** Bitte sprechen Sie selbst Ihren Dienstleister für Praxissoftware auf die Möglichkeiten des Datenaustausches mit der Antibiotikadatenbank an.

#### **Rücknahmen**

- Der Menü-Punkt "Rücknahmen" zeigt Ihnen alle Tierarzt-Belege an, für die Sie Rücknahmen eingetragen haben.
- **Es bestehen folgende Filtermöglichkeiten:** 
	- Tierhalter auswählen: Klicken Sie auf die Lupe  $\mathbb Q$  hinter Tierhalter, der Betriebsfilter öffnet sich. Wählen Sie den Tierhalter direkt aus der Liste der Treffer durch Doppelklick aus oder geben Sie die VVVO-Nummer oder den Namen im Suchfeld ein, klicken Sie **T**Anzeigen an und wählen Sie den Tierhalter mit Doppelklick aus.
	- Weitere Filtermöglichkeiten: Datum, Belegnummer, Betriebszweig etc.
- Klicken Sie auf  $\nabla$  Anzeigen, um sich Ihre Auswahl anzeigen zu lassen.
- Weitere Funktionen sind:
- Bearbeiten der markierten Rücknahme (blau hinterlegt). Bearbeiten...
- Löschen der markierten Rücknahme (blau hinterlegt). X Löschen

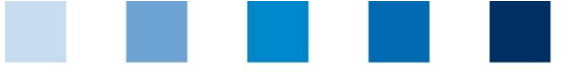

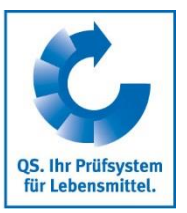

# <span id="page-16-0"></span>**3.3 Kennzeichnung "Nullmeldung"**

#### **Nullmeldung für Herden (Geflügel)**

*Über: Geflügelhalter ohne Monitoringdaten*

- Die Funktion "Geflügelhalter ohne Monitoringdaten" bietet Ihnen die Möglichkeit, sich alle von Ihnen betreuten Betriebe anzeigen zu lassen, denen Monitoringdaten fehlen.
- Wählen Sie das entsprechende Quartal, ab welchem Zeitpunkt neue Betriebe ausgewählt werden sollen und die Produktionsart. Bestätigen Sie Ihre Eingabe mit  $\nabla$  Anzeigen
- Sie haben folgende Bearbeitungsmöglichkeiten:

Öffnet den Export "Geflügelhalter ohne Monitoringdaten". Weitere Details Herunterladen... dazu finden Sie in *Kapitel 2.2 Ohne Monitoringdaten*.

Sie werden zur Funktion "Nullmeldung für Herden - Geflügelherden anzeigen" i Anzeigen weitergeleitet.

*Über: Geflügelherden kennzeichnen*

- Klicken Sie im Menü "Nullmeldung für Herden" auf "Geflügelherde kennzeichnen". Der Betriebsfilter öffnet sich.
- Wählen Sie den Tierhalter direkt aus der Liste der Treffer durch Doppelklick aus oder geben Sie die VVVO-Nummer oder den Namen im Suchfeld ein, klicken Sie  $\sqrt{\gamma}$  Anzeigen an und wählen Sie den Tierhalter mit Doppelklick aus.
- Das Fenster "Produktionsstätten" öffnet sich:

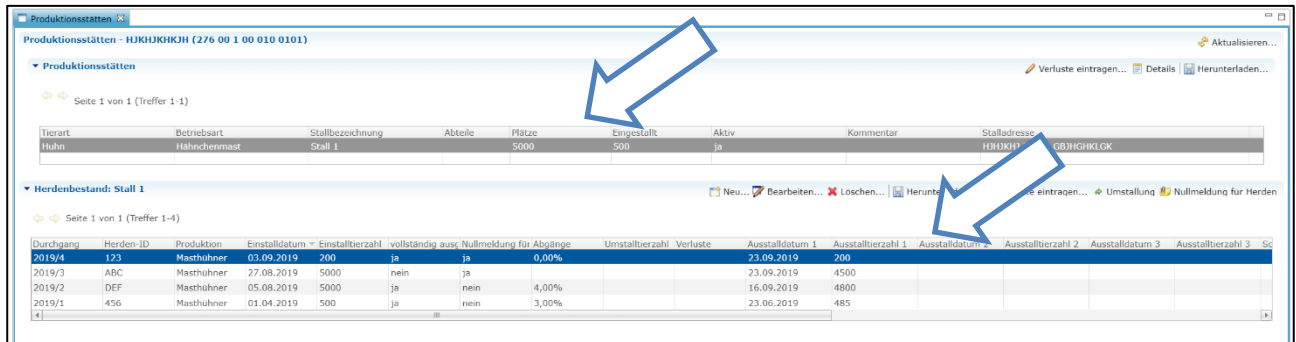

Klicken Sie auf die gewünschte Produktionsstätte. Die dort eingestallten Herden werden nun aufgeführt.

Alternativ können Sie sich die Produktionsstätten über den Menüpunkt "Geflügelhalter anzeigen" in der Rubrik "Stammdaten" und die  $\Box$  Herdenbestände Funktion anzeigen lassen.

Wählen Sie die gewünschte Herde aus und anschließend die Schaltfläche B Nullmeldung für Herden

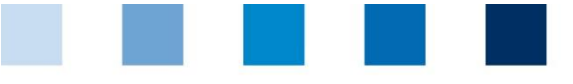

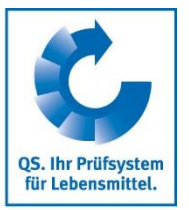

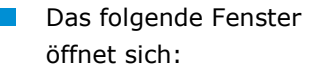

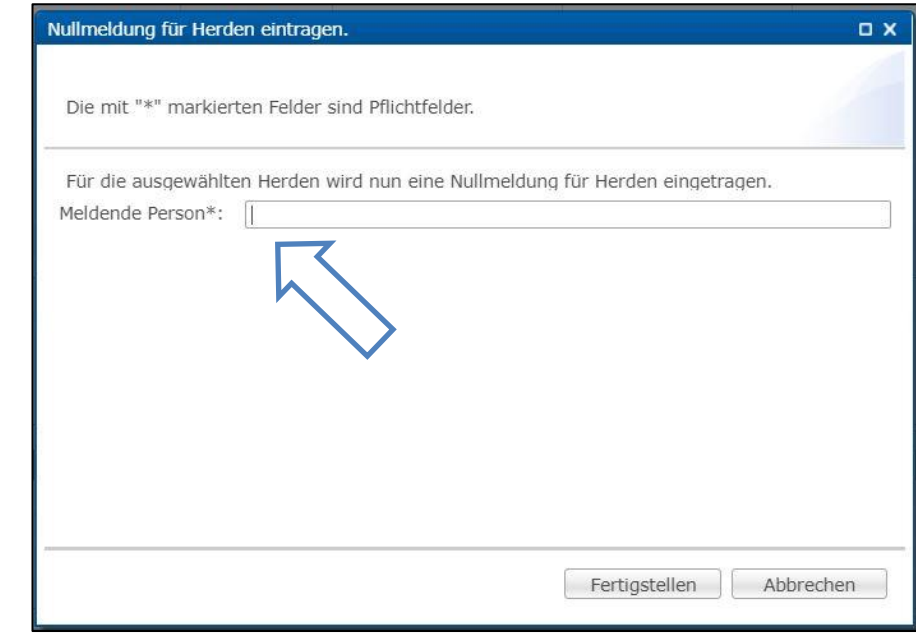

- Geben Sie Ihren Namen ein und bestätigen Sie die gemachten Angaben mit Fertig stellen
- Über den Menüpunkt "Geflügelherden anzeigen" können Sie sich hinterlegte Nullmeldungen anzeigen  $\mathbb{R}^n$ lassen. Nullmeldungen, die Sie als Tierarzt eingetragen haben, können Sie bearbeiten oder löschen.

#### **Nullmeldung für Halbjahr (Rind, Schwein)**

*Über: Rinderhalter bzw. Schweinehalter ohne Monitoringdaten*

- Die Funktion "Rinderhalter bzw. Schweinehalter ohne Monitoringdaten" bietet Ihnen die Möglichkeit, sich alle von Ihnen betreuten Betriebe anzeigen zu lassen, denen Monitoringdaten fehlen.
- Wählen Sie das entsprechende Halbjahr, ab welchem Zeitpunkt neue Betriebe ausgewählt werden sollen und die Produktionsart. Bestätigen Sie Ihre Eingabe mit  $\sqrt{\sqrt{2}}$  Anzeigen .
- Sie haben folgende Bearbeitungsmöglichkeiten:

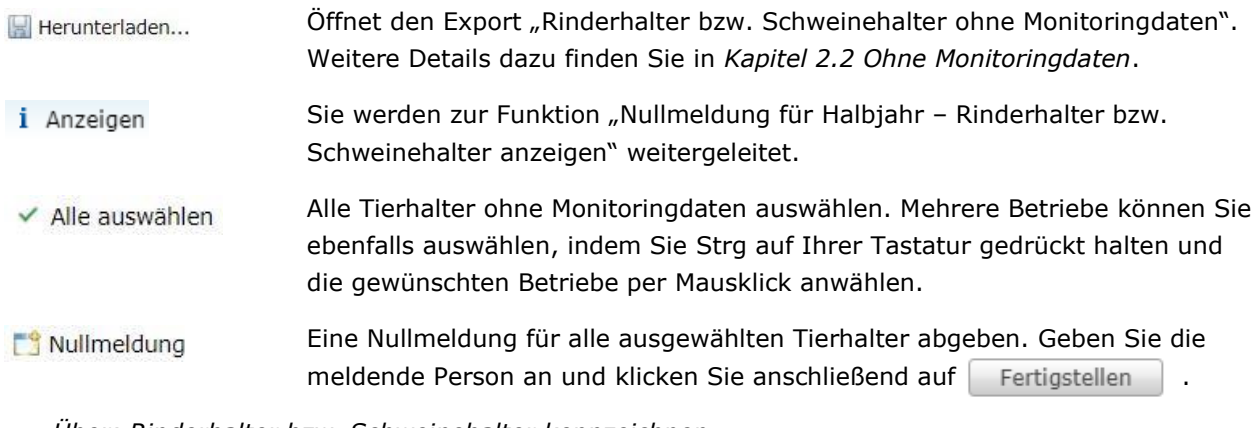

*Über: Rinderhalter bzw. Schweinehalter kennzeichnen*

Klicken Sie im Menü "Nullmeldung für Halbjahr" auf "für Rinderhalter bzw. Schweinehalter kennzeichnen" (hier am Beispiel eines Schweinehalters). Der Betriebsfilter öffnet sich.

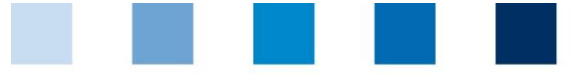

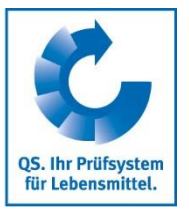

Wählen Sie den Tierhalter direkt aus der Liste der Treffer durch Doppelklick aus oder geben Sie die VVVO-Nummer oder den Namen im Suchfeld ein, klicken Sie **TAnzeigen** an und wählen Sie den Tierhalter mit Doppelklick aus. Das folgende Fenster öffnet sich:

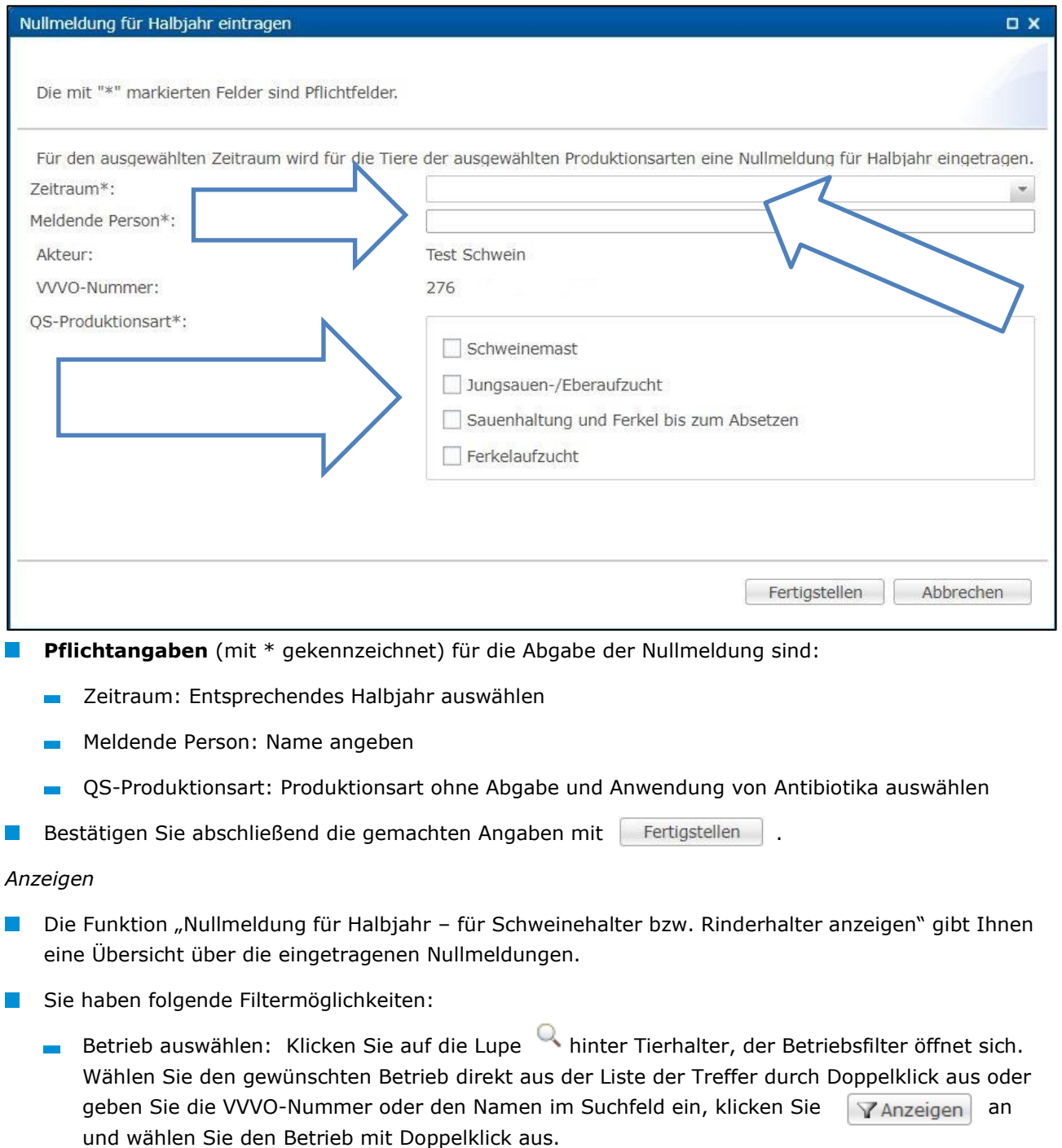

**zeitraum** 

- **Meldende Nutzergruppe**
- Klicken Sie auf  $\sqrt{a}$  Anzeigen, um sich Ihre Auswahl anzeigen zu lassen.
- Weitere Bearbeitungsmöglichkeiten im Fenster "Nullmeldung für Halbjahr für Schweinehalter bzw. Rinderhalter anzeigen":

Arbeitshilfe **Antibiotikadatenbank – Funktionsübersicht für Tierärzte**

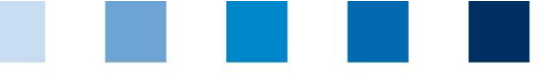

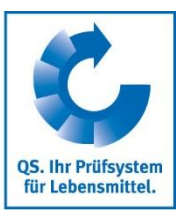

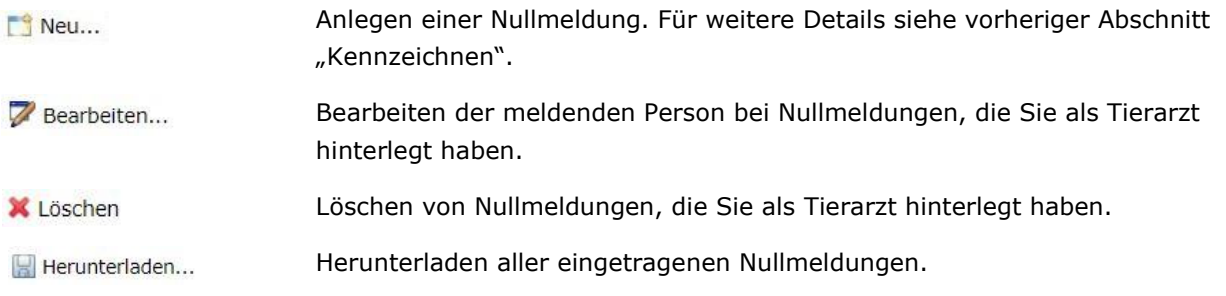

# <span id="page-19-0"></span>**3.4 Therapie-Index**

### **Index/Trend je Betrieb bzw. Index je Herde**

- $\mathbf{r}$ Klicken Sie im Menü "Therapie-Index" auf "Index je Betrieb" bzw. "Trend je Betrieb" oder "Index je Herde".
- **ES ist möglich, nach einem Betriebszweig, der Tierart, der Tiergruppe sowie nach einem bestimmten** Tierhalter zu filtern. Klicken Sie nach Setzen des Filters auf  $\sqrt{a}$  Anzeigen, um die gewünschte Auswahl einzusehen.
- **Auswertungs-Tipp:** 
	- Filtern Sie nach einer speziellen Tiergruppe und laden Sie Ihre Auswahl in einer Excel-Tabelle herunter. In dieser Excel-Tabelle finden Sie nun alle von Ihnen betreuten Betriebe dieser Tiergruppe.
	- Klicken Sie in Excel auf "Sortieren und Filtern" und lassen sich die Betriebe nach ihrem Therapieindex aufsteigend anzeigen. So erhalten Sie ein "Ranking".

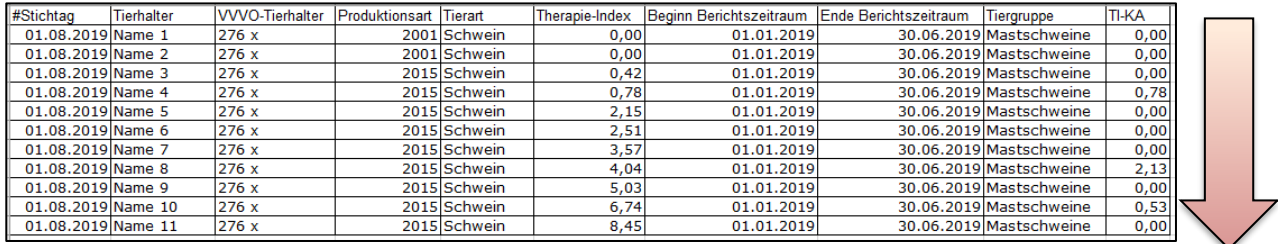

Auf dieselbe Weise können Sie die Trends der Betriebe vergleichen.

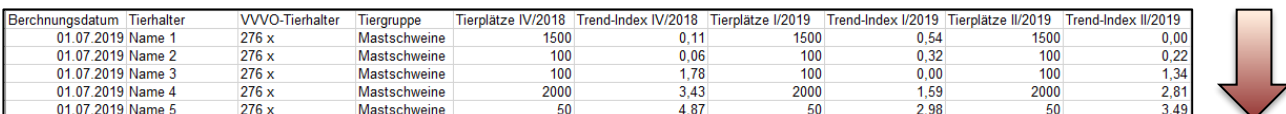

#### **Betriebsgesamtübersicht**

- Klicken Sie im Menü auf "Betriebsgesamtübersicht".
- Wählen Sie in der Filterfunktion ein Referenzdatum sowie die gewünschte Tiergruppe aus und  $\mathbb{R}^n$ bestätigen Sie Ihre Auswahl mit  $\sqrt{\ }$  Anzeigen.

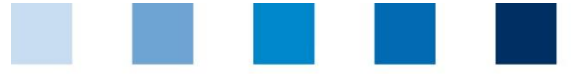

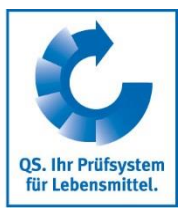

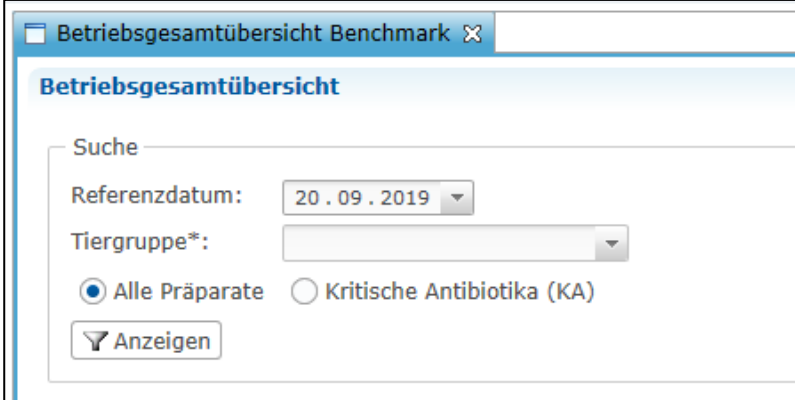

Sie erhalten nun die gewünschte Übersicht über die Verteilung der Therapieindices der von Ihnen betreuten Betriebe.

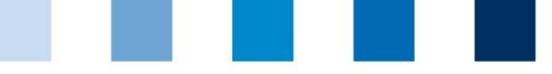

QS. Ihr Prüfsystem<br>für Lebensmittel.

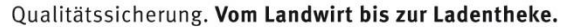

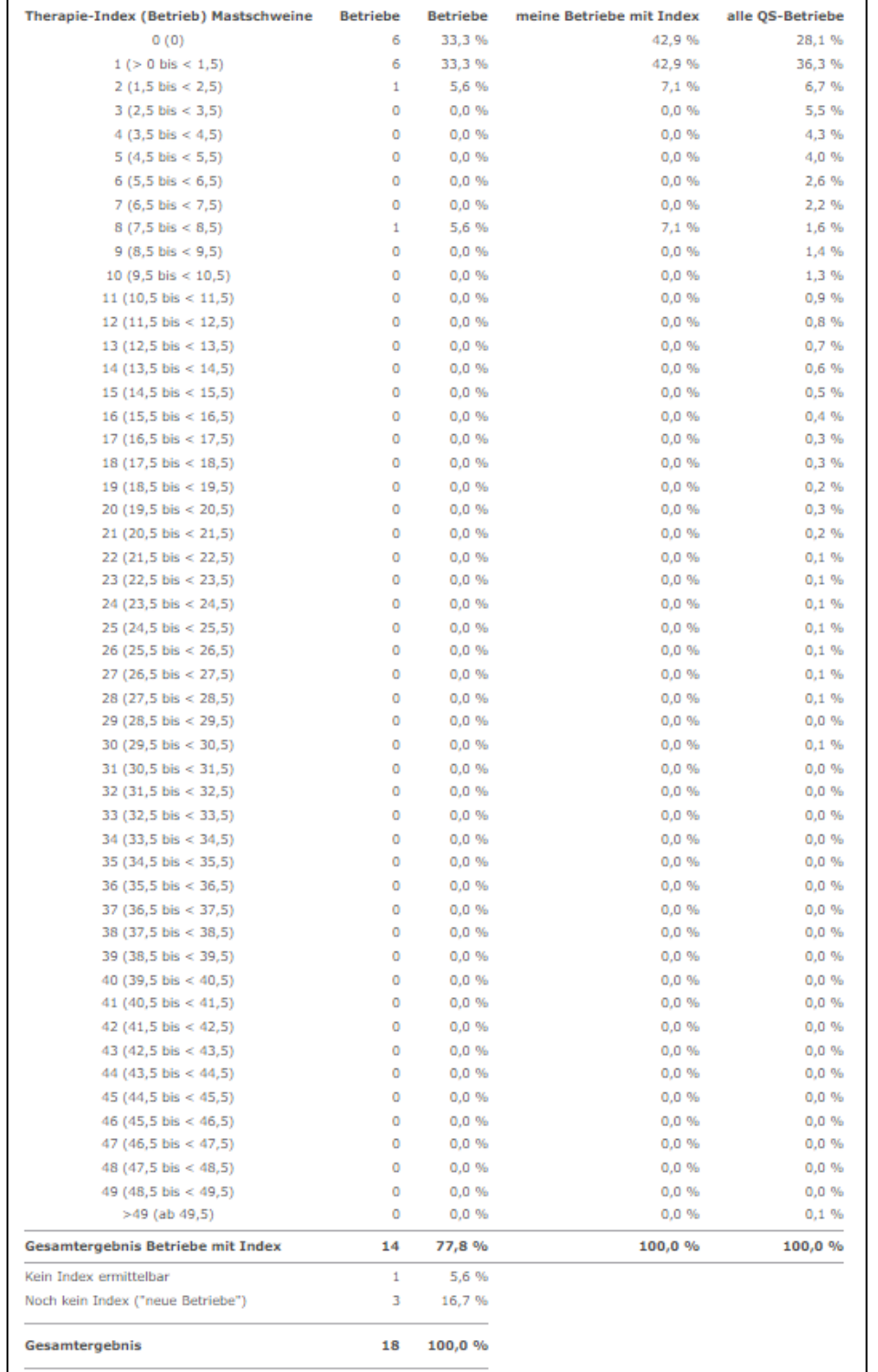

■ Diese Übersicht steht Ihnen zudem auch als Excel-Download zur Verfügung. Klicken Sie dazu auf . Herunterladen...

Das zu dieser Übersicht gehörende Diagramm können Sie sich unter "Diagramm" anzeigen lassen. Darin werden die von Ihnen betreuten Betriebe mit allen anderen Betrieben im QS-System verglichen.

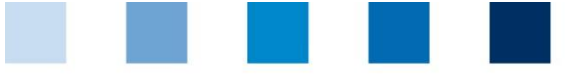

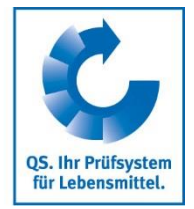

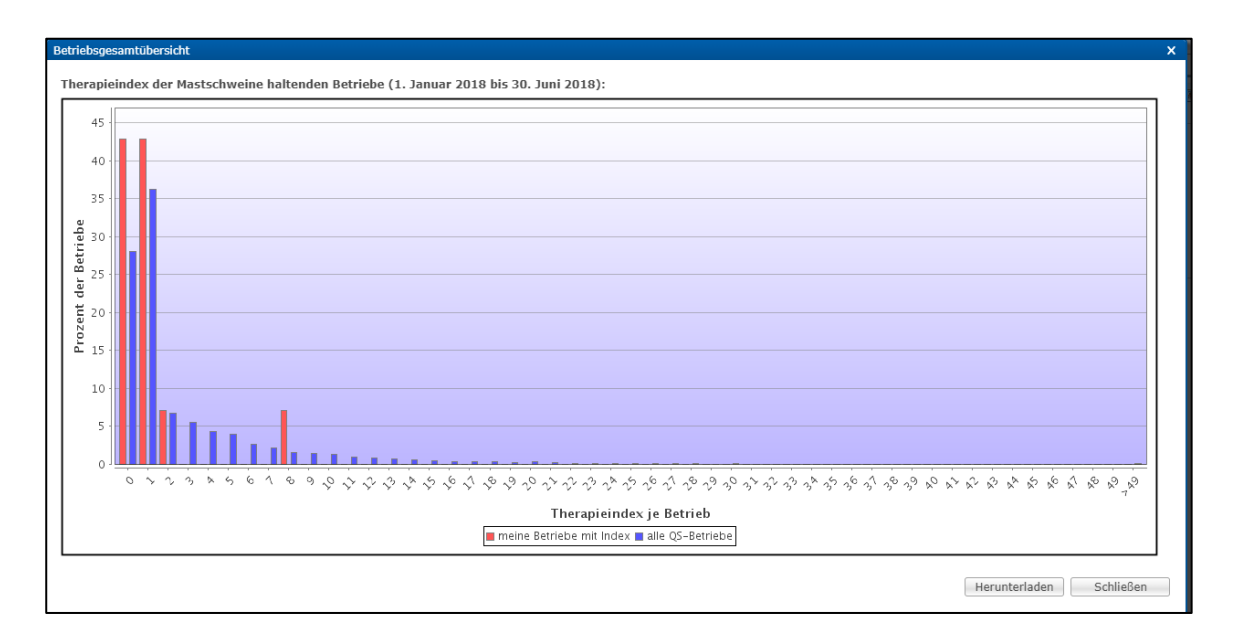

#### **Betriebsergebnis Benchmark**

- Klicken Sie im Menü auf "Betriebsergebnis Benchmark", um sich einen bestimmten von Ihnen  $\mathcal{L}_{\mathcal{A}}$ betreuten Betrieb im Vergleich zu allen anderen QS-Betrieben einer Tiergruppe anzeigen zu lassen.
- Wählen Sie in der Filterfunktion ein Referenzdatum, die gewünschte Tiergruppe und den gewünschten Tierhalter aus und bestätigen Sie Ihre Auswahl mit  $\sqrt{\frac{1}{2}$  Anzeigen

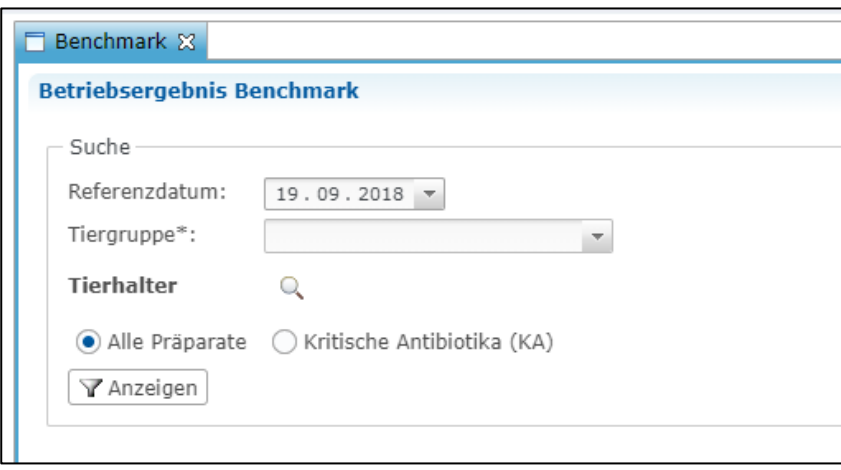

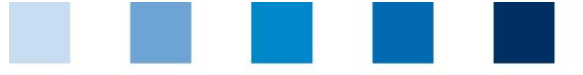

Qualitätssicherung. Vom Landwirt bis zur Ladentheke.

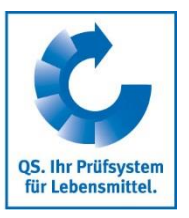

Sie erhalten die Auswertung für den gewünschten Betrieb. Darin enthalten sind der errechnete Therapieindex des Betriebs sowie die Werte für den Median und das 3. Quartil aller QS-Betriebe der entsprechenden Tiergruppe. Eine Graphik veranschaulicht den Vergleich zwischen dem ausgewählten Betrieb und allen anderen QS-Betrieben einer Tiergruppe.

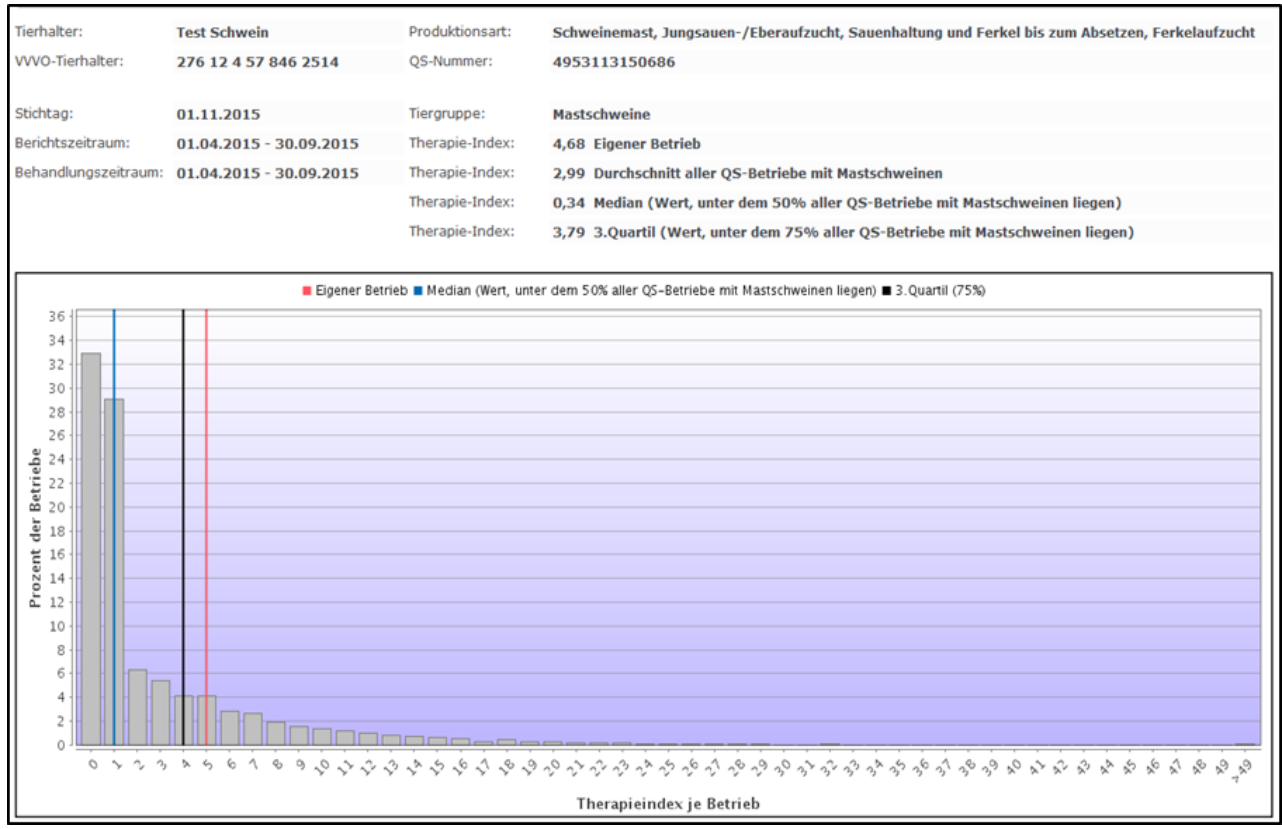

**U** Über **Konnen Sie sich das Diagramm mit den dazugehörigen Referenzwerten als** PDF herunterladen.

Durch Klick auf **R Betriebsergebnis Historie** gelangen Sie zur Historie des gewählten Betriebs.

### **Betriebsergebnis Historie**

- **Klicken Sie auf "Betriebsergebnis Historie".**
- Wählen Sie ein Referenzdatum, die Tiergruppe sowie den gewünschten Tierhalter über den Betriebsfilter aus und klicken Sie auf  $\sqrt{\sqrt{2}}$  Anzeigen
- Sie erhalten eine Graphik der zurückliegenden Berichtszeiträume, in der Sie die betriebliche Entwicklung des Therapieindex beurteilen können.

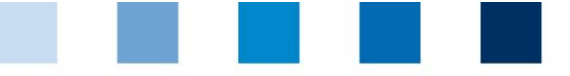

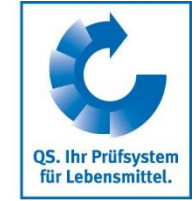

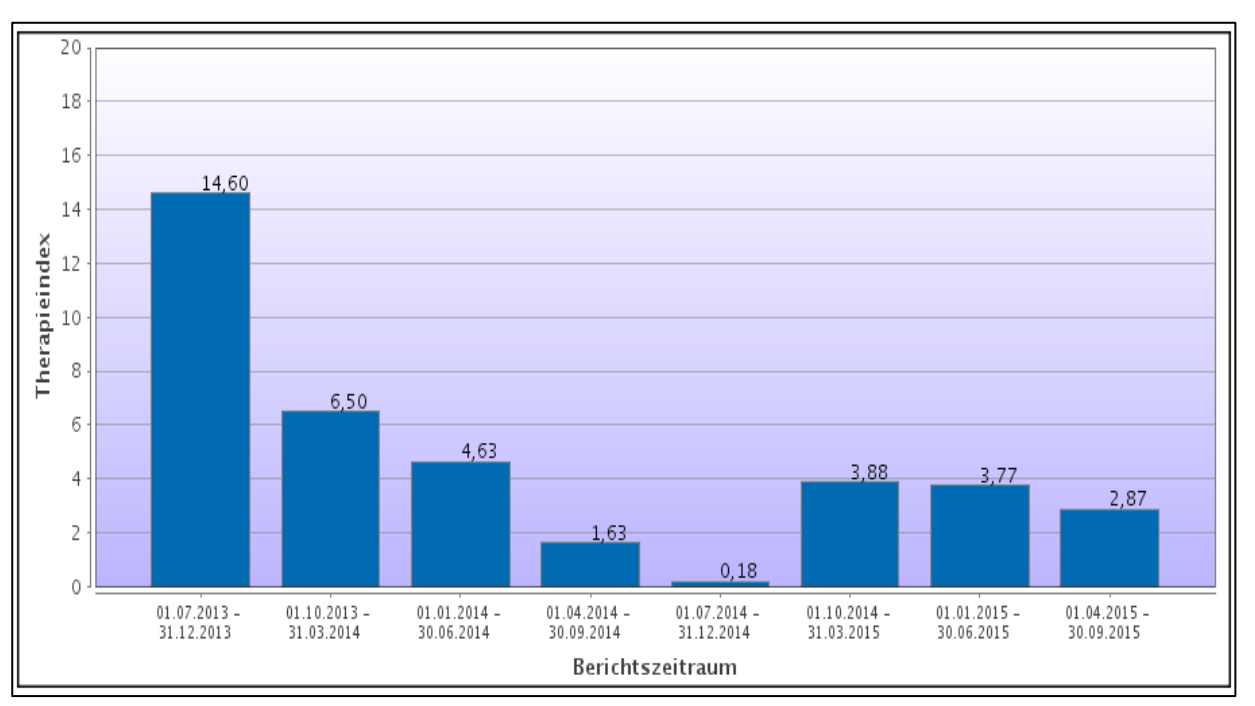

#### **Therapieindex für kritische Antibiotika**

- Sie können sich alle oben genannten Auswertungen auch speziell für kritische Antibiotika anzeigen lassen.
	- Unter "Therapieindex je Betrieb" erfolgt die Anzeige automatisch in der letzten Spalte der Auswertungsübersicht ("TI-KA").
	- Bei allen anderen Auswertungen klicken Sie in den Filteroptionen auf "Kritische Antibiotika (KA)" **Contract** und anschließend auf  $\sqrt{a}$  Anzeigen.

### **Eingruppierung (Ranking)**

- Klicken Sie im Menü "Therapie-Index" auf "Eingruppierung (Ranking)".  $\mathcal{L}_{\mathcal{A}}$
- Wählen Sie das gewünschte Datum sowie die entsprechende Tiergruppe aus und klicken Sie auf  $\sim$  $\nabla$  Anzeigen
- Über das Ranking können Sie sich alle von Ihnen betreuten Betriebe eingruppiert als Excel-Tabelle herunterladen. Die Betriebe werden Ihnen farblich markiert als unter Kennzahl 1 (grün), zwischen Kennzahl 1-2 (gelb) und über Kennzahl 2 (rot) angezeigt.

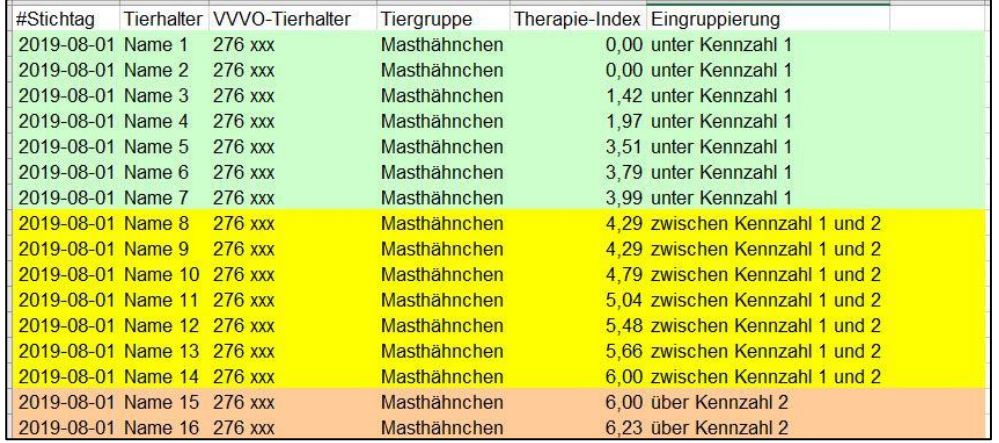

### Arbeitshilfe **Antibiotikadatenbank – Funktionsübersicht für Tierärzte**

Version: 01.01.2020 Status: • Freigabe Seite 25 von 28

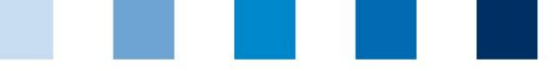

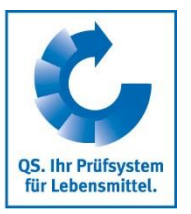

Alternativ können Sie sich das Ergebnis auch als Diagramm darstellen lassen. Klicken Sie dazu auf "Diagramm" und anschließend auf **TAnzeigen** 

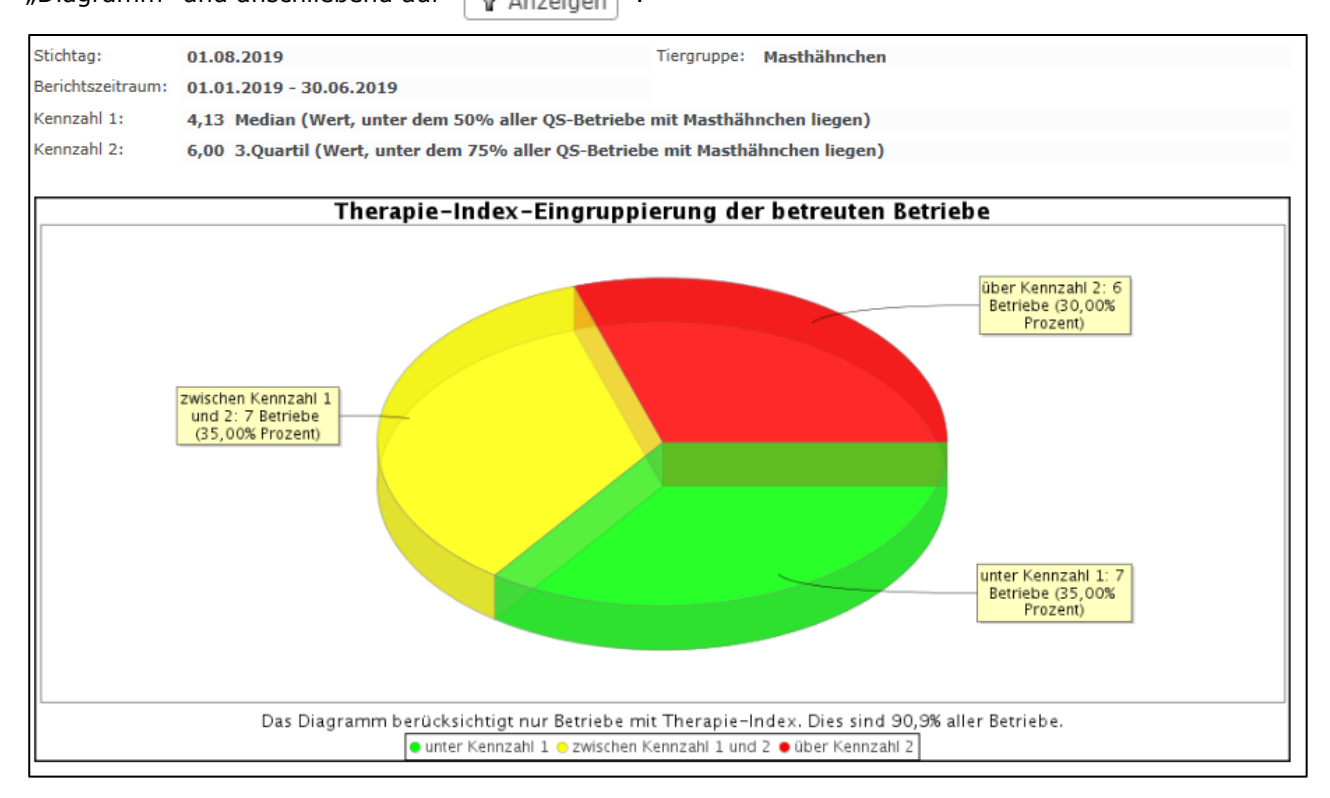

# <span id="page-25-0"></span>**Meine Daten**

## <span id="page-25-1"></span>**4.1 Berichte & Dateien**

### **Downloads**

In der Downloadübersicht können Sie bereits erzeugte Dateien herunterladen. Wählen Sie dazu den  $\mathbb{R}^n$ entsprechenden Datensatz aus (blau hinterlegt) und wählen Sie die gewünschte Funktion oben rechts im Fenster.

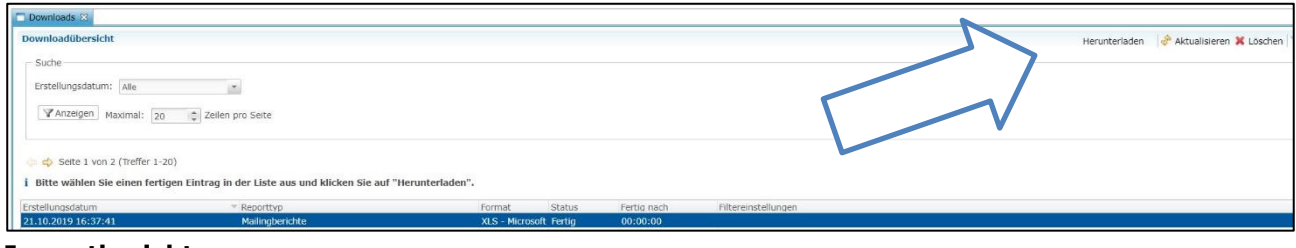

#### **Importberichte**

Die Übersicht der Importberichte dient dazu, einen erfolgreichen Import Ihrer Datensätze **I** sicherzustellen. Sie bekommen eine Übersicht über das Erstellungsdatum, den Importtyp, Status und Dauer und den Datensatz (neu, geändert, fehlerhaft).

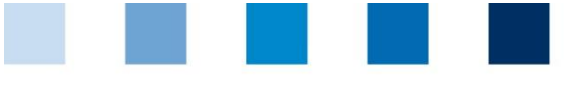

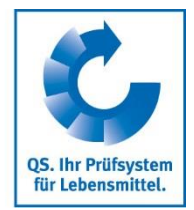

- Qualitätssicherung. Vom Landwirt bis zur Ladentheke.
- Nach Auswahl eines Datensatzes (blau hinterlegt) können Sie den dazugehörigen Importbericht über herunterladen. Es öffnet sich folgendes Fenster: Importbericht...

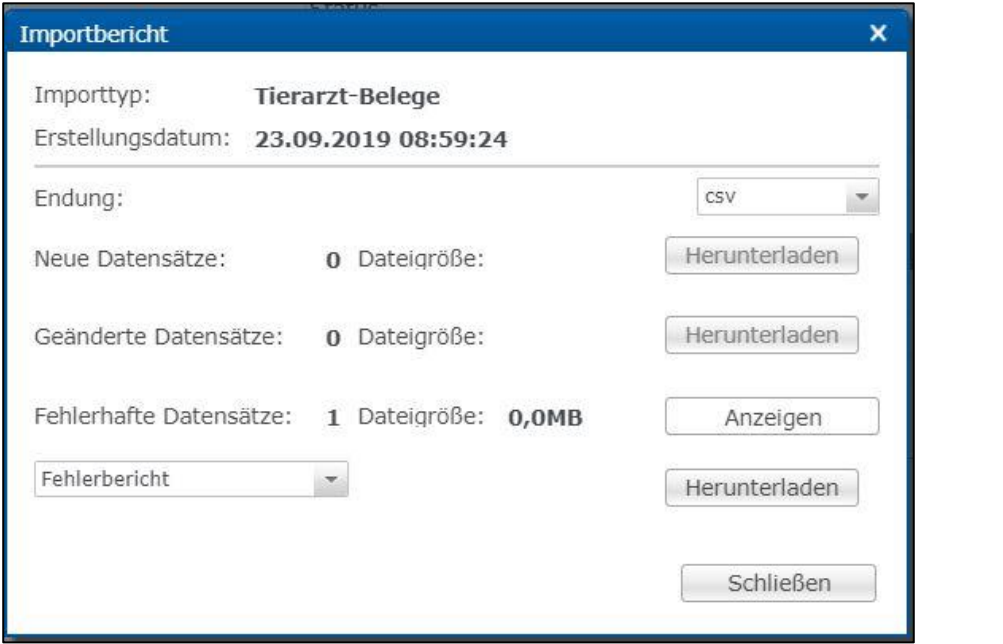

In Bezug auf fehlerhafte Datensätze können Sie als Download den Datensatz, den Datensatz + Fehlerbericht oder nur den Fehlerbericht wählen. Klicken Sie auf **Anzelgen** oder

Herunterladen

**Achtung!** Das erneute Importieren fehlerhafter Datensätze ist notwendig. Es erfolgt keine automatische Fehlerkorrektur.

### <span id="page-26-0"></span>**4.2 Passwort ändern**

**Klicken Sie auf "Passwort ändern".** 

.

- Geben Sie Ihr altes und neues Passwort ein und wiederholen Sie das neue Passwort.
- **Drücken Sie anschließend auf**  $\overline{\phantom{a}}$  ok

### <span id="page-26-1"></span>**4.3 Einstellungen**

- Der Menüpunkt "Einstellungen" bietet die Möglichkeit, bevorzugte Konfigurationen festzulegen.
- **Allgemein:** Hier können Sie die Sprache festlegen. Die Antibiotikadatenbank steht auf Deutsch und Englisch zur Verfügung. Bestätigen Sie Ihre Eingaben mit
- **Import / Export:** Legen Sie hier das Dateiformat Ihrer Dateien für den Im- und Export fest oder stellen Sie die Standardwerte wieder her. Bestätigen Sie Ihre Eingaben mit Anwenden und anschließend mit  $\overline{\phantom{a}}$  ok

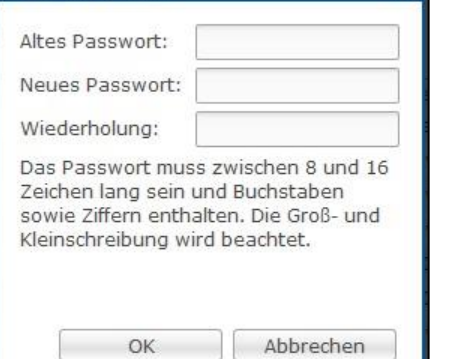

Passwort ändern

×

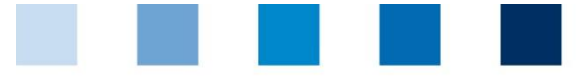

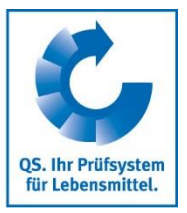

# **QS Qualität und Sicherheit GmbH**

Geschäftsführer: Dr. H.-J. Nienhoff

Schedestraße 1-3 53113 Bonn

Tel +49 228 35068-0 Fax +49 228 35068-10

[info@q-s.de](mailto:info@q-s.de) [www.q-s.de](http://www.q-s.de/)

Fotos: QS

Arbeitshilfe **Antibiotikadatenbank – Funktionsübersicht für Tierärzte**